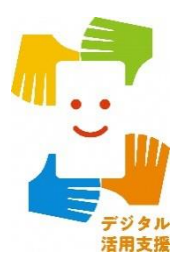

# iPhone スマートフォン活用編

# **オンライン診療を 使ってみましょう**

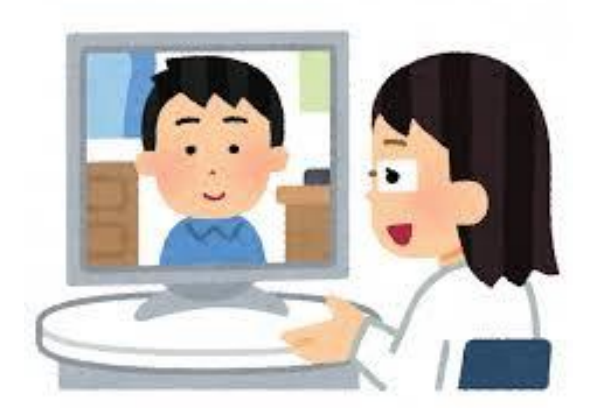

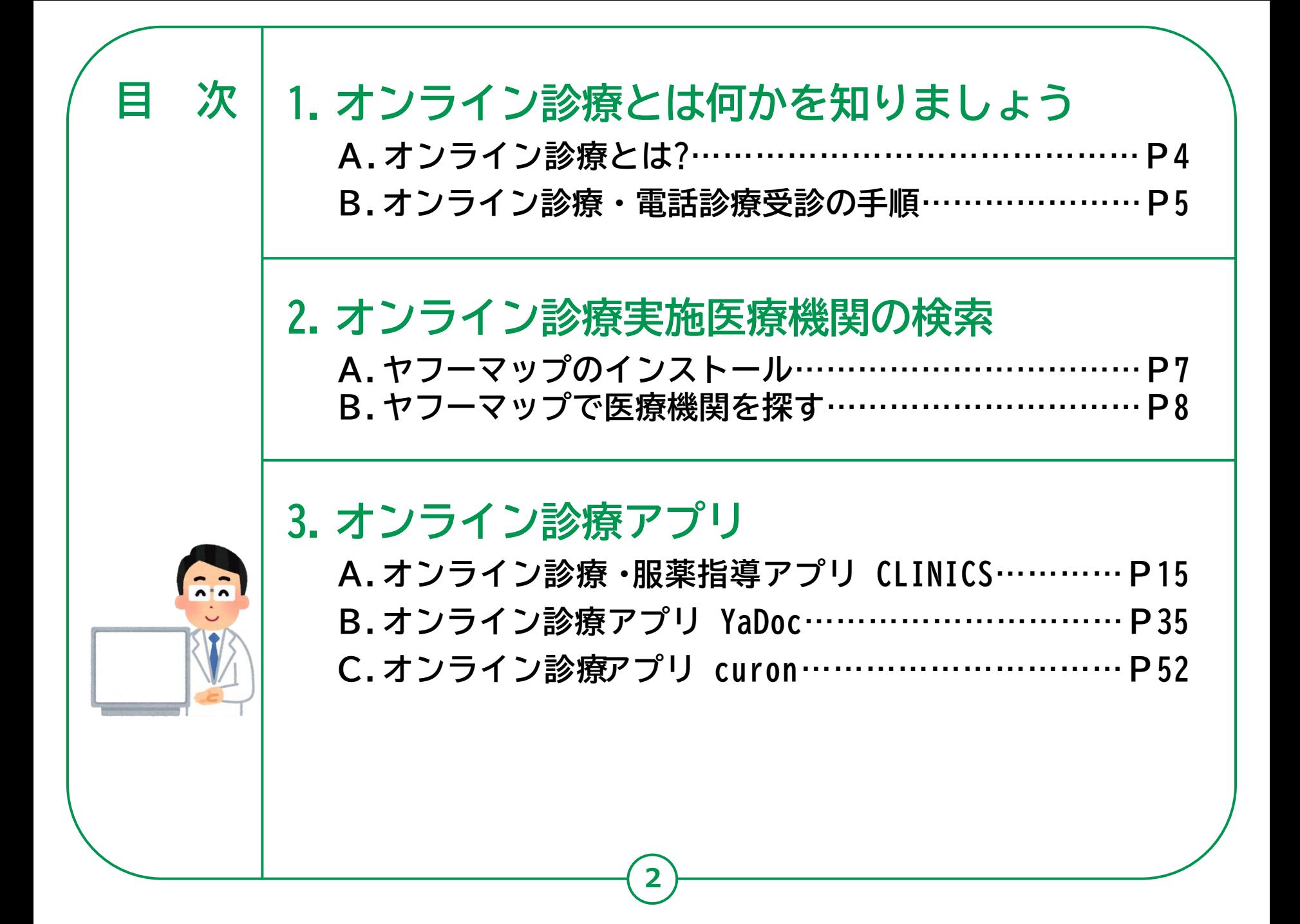

# **オンライン診療とは 何かを知りましょう**

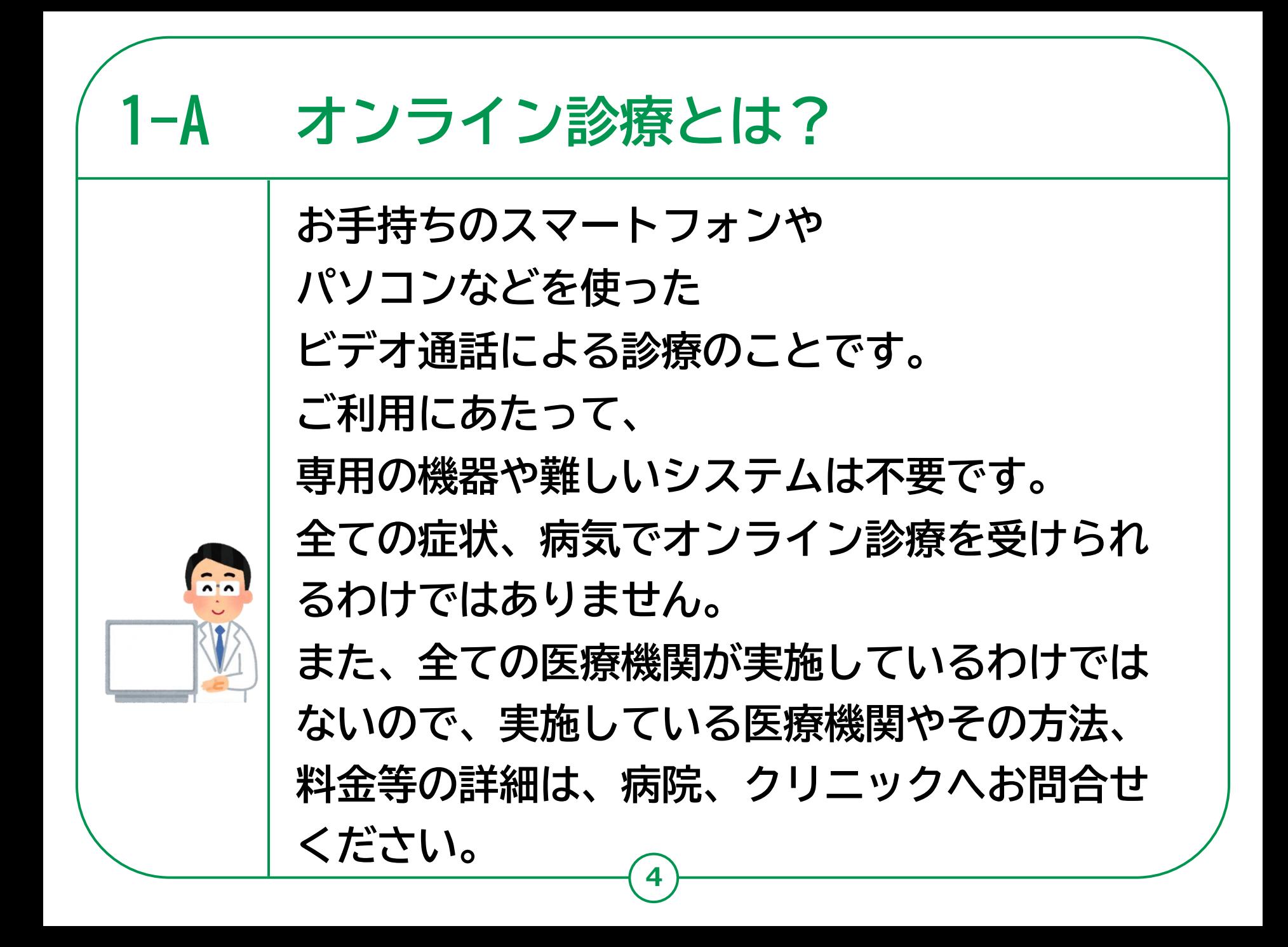

# **1-B オンライン診療・電話診療受診の手順 1 診療内容の確認** まずは普段からかかっているかかりつけ医師にご相談ください。 かかりつけ医師をお持ちでない方は、ホームページから電話・オンライン診療を 行っている最寄りの医療機関を検索し連絡してください。 ※急を要する場合もあるため、なるべくご自宅に近い医療機関を選択しましょう。 **2 事前の予約 電話の場合:**医療機関に電話し、保険証などの情報を伝えた上で予約します。 **オンライン診療の場合:**医療機関によって予約方法は異なります。 各医療機関のホームページでご確認ください。 **支払い方法の確認:**予約の際、あわせて支払方法も確認してください。 ※医療機関への来訪を推奨されたら、必ず直接受診するようにしてください。

#### **3 診察**

**診察開始:**医療機関側から着信があるか、オンラインで接続され、診察が開始します。 **本人確認後、症状説明:**受診を希望されるご本人であることを確認した後、 症状などを説明します。

## **4 診療後**

薬が処方され配送を希望する場合、最寄りの薬局を医療機関に伝えた上で、 診察後に薬局に連絡してください。 電話やオンラインによる服薬指導が受けられ、その後、薬が配送されます。

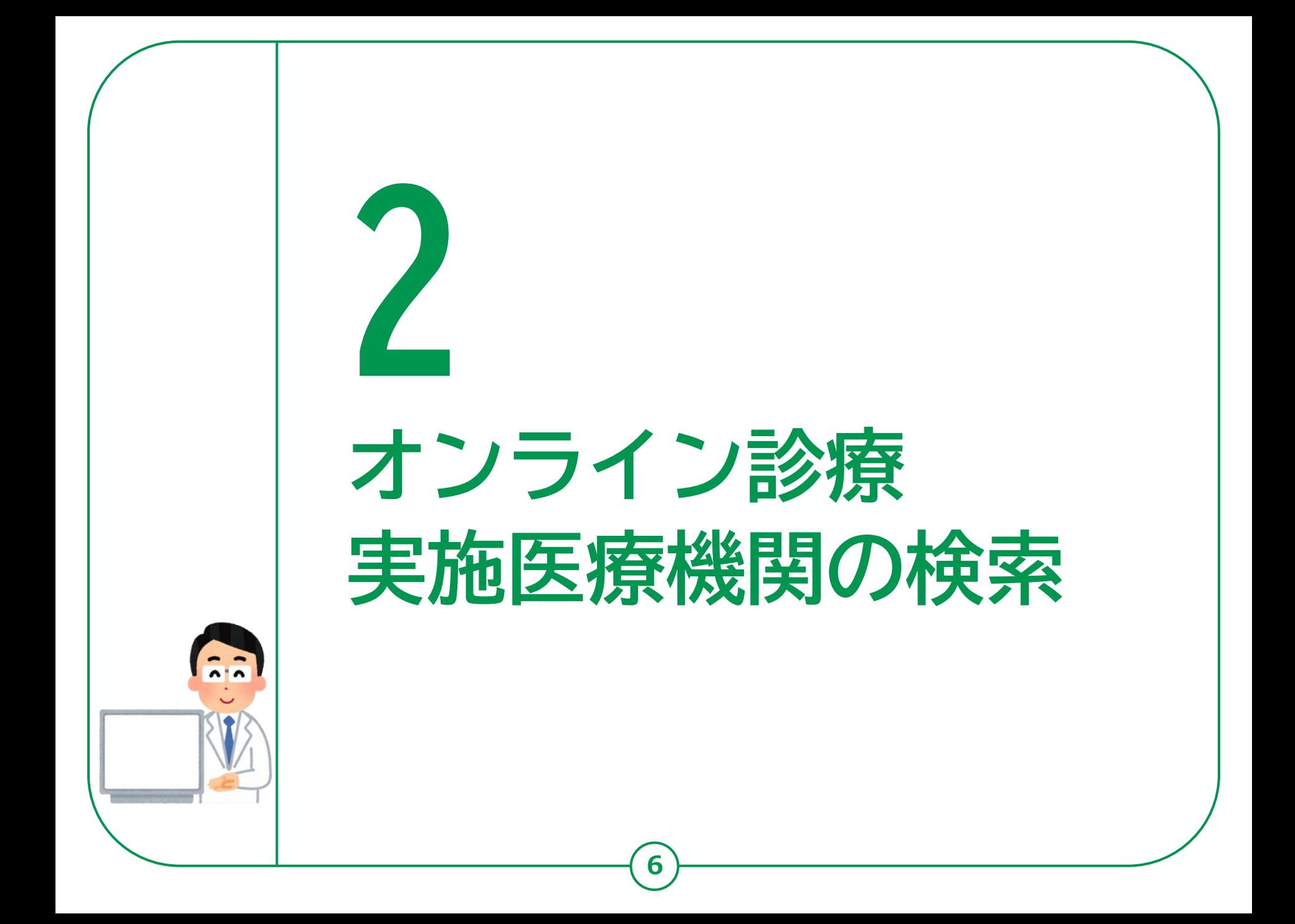

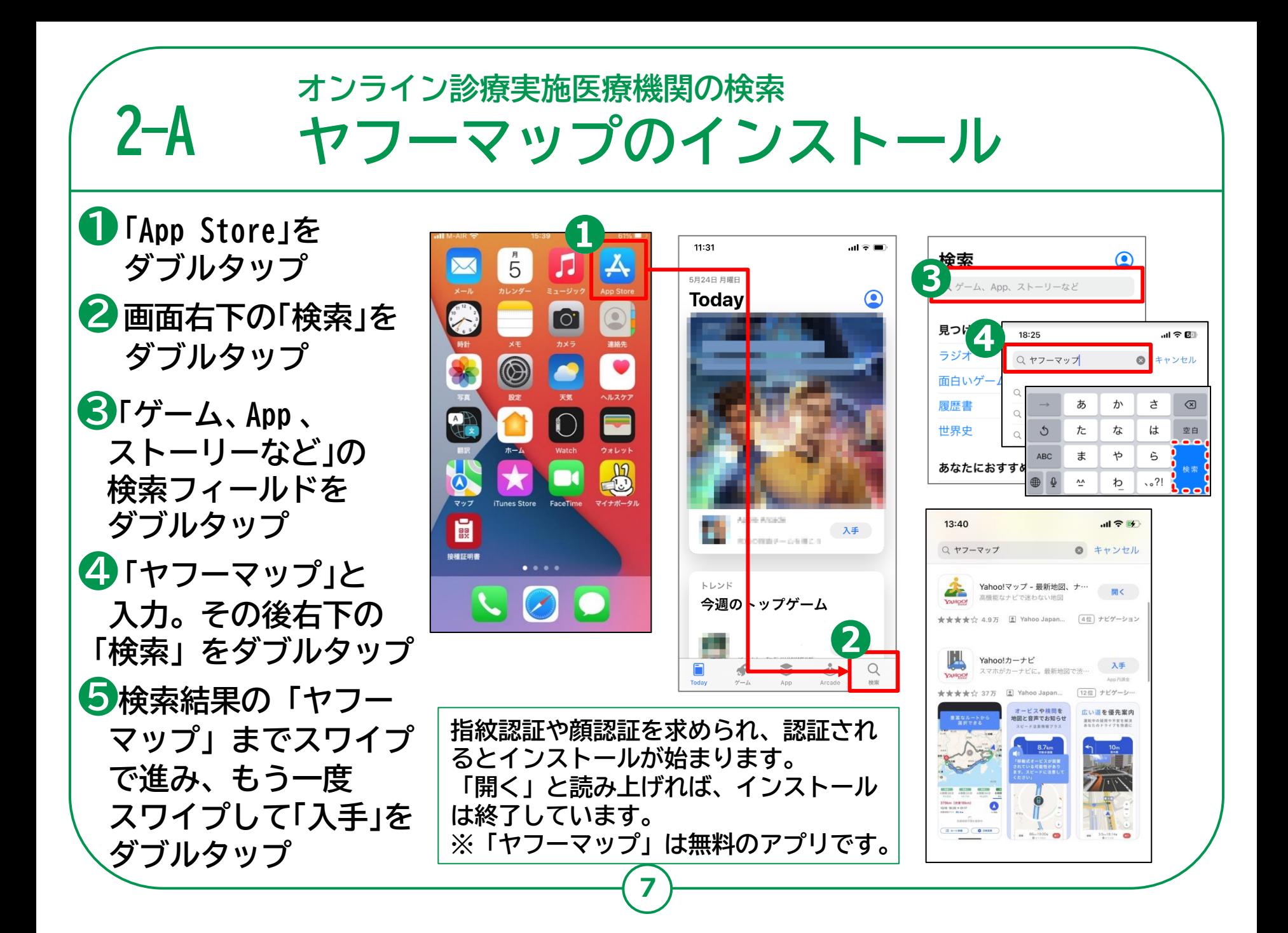

![](_page_7_Picture_0.jpeg)

![](_page_8_Picture_0.jpeg)

![](_page_9_Picture_0.jpeg)

**オンライン診療実施医療機関の検索 2-B ヤフーマップで医療機関をさがす❶「スワイプで「その他のジャンル」に移動してダブルタップ 「初期設定が完了する と、現在地付近の地図 します。地図に表示するジャンルが表示されますので、 が表示されます。 スワイプで「オンライン診療」をダブルタップします。** 和らぎの庭 〇 つつ 梅田 1997年 1998年  $17:20 - 4$ 和らきの庭O O D 画面  $17:28$ 日大阪  $\Diamond$ 日大阪  $\Diamond$ 日大阪梅田  $\bullet$  $12:35$ 日大阪梅  $ul$  5G  $\mathbf{C}$  $\bullet$  $\bullet$ 4 Ann Store 日西梅田  $\bullet$ AZA O 日西梅田  $\bullet$ 初天神 初天神 の バラ ジャンル一覧  $\times$ 日北新地 日北新地 **カテゴリが a**  $-37 - 9$  $\equiv$  2H 堂島 运自 堂島 フォニュライフプレ Ō 門 テイクアウト ) ( ●る デリバリー **JCT** 日大江橋 **表示されている** KA 国渡辺橋 日大江橋 ive<br>10SAKA 日渡辺橋 買い物 日淀月 **部分に指を** 日淀厂 **a** 命 スーパ  $\circ$ □肥後橋  $\bullet$ **触れたまま** △ 100円ショップ | ▶ ホームセンター 鷸 コンビニ ■ラーメン その他のジャンル □自宅に帰る ■ オンライン診療 アカフェ **左にスライド**  $\Box$ Q ここから検索  $\mathbf{U}$ 塩 ホテル **D** 駐車場 三 鱼甲属 大阪市北区周辺の情報 **「その他の b** 2 今日の歩数 **① m** 明日の天気 **b** 1週間 、阪市北 **ジャンル」を** ■ ガソリンスタンド **315 温泉** ← 道の駅 ĝβ わい 쓸 コンビニ **※** ₩ ラーメン ••• その他のジャンル タップして<br>今日の歩数を<br>見てみよう ♥ EV充電スポット **押す c** 子の他 **「オンライン診療」を c** 中症に警戒 ★ 観光スポット ) ( Q PayPay ● オンライン診療 m  $\overline{\mathcal{L}(\mathcal{C})}$ Δ. テーママップ 投稿 お知らせ **押す** トップ **11**

**オンライン診療実施医療機関の検索 ヤフーマップで医療機関をさがす**

**❷地図上で病院を探す ❸受診したい 医療機関を押す ❹医療機関の 案内に続く**

**2-B**

**各医療機関のオンライン 診療の案内を見ることが 出来ますが、各医療機関に よってそのオンライン 診療の方法は様々です。 電話 での対応、再診のみ、 テレビ電話による診察等 異なります。**

![](_page_11_Figure_3.jpeg)

**12**

![](_page_11_Picture_4.jpeg)

◎ 東梅田

●ホテノ

 $\triangleleft$ 

 $\times$ 

 $\boldsymbol{\Theta}$ 

**オンライン診療実施医療機関の検索 ヤフーマップで医療機関をさがす**

内科 / 診療時間?

ちらをチェック!

写真 クチコミ

(-) 診療時間外 - 診療開始 9:00

クレジットカード

駐車場 / オンライン診療

登録

回予約する

**13**

**医療機関の個別の詳細画面の見方です。**

**住所**

**2-B**

**診療時間**

**電話番号**

**利用可能な決済方法**

**駐車場の有無/オンライン診療対応有無**

**6公式サイト** 

- **診療情報**
	- **-診療科**
	- **-オンライン診察対応診療科**
	- **-休診時間**
	- **-混雑が予想される時間**

**オンライン診療の予約方法は医療機関によって異なるので 公式サイトを押して各医療機関の公式サイトで確認するか 直接お問合せください**

**※表示される情報は医療機関によって異なります**

#### **Caracterist** 掲載情報の修正・報告 6 ⊕ 公式サイト  $\bullet$ この施設のオーナーですか? L 施設の公式情報を無料で入稿できます 雷話 公式 ahoo! JAPAN = ウェルネス = ゼンリン = OLif **ドックのマーソ - 病院情報局** 診療情報 クチコミ投稿でPayPayポイントもらえる キャンペーンの対象施設や参加条件について詳しくはこ 診療科 内科 / 呼吸器科 / 消化器科 / 循環器内科 / 小児科 / 外科 / 整形外科 / 脳神経外科 / 呼吸器外科 / 皮膚科 / 泌尿器科 / 耳鼻咽喉... すべて表示 オンライン診療科 全診療科 診療時間 診療時間 火水木金 土田  $\begin{matrix} 0 & 0 & 0 & 0 \end{matrix}$  $9.00 - 12.30$  $\begin{array}{ccccccccccccccccc} \circ & \circ & \circ & \circ & \circ & \circ & \circ \end{array}$  $14:00 \sim 17:15$ 休診日:日曜日.祝日 施設周辺の混雑予報 a Alessalas 1295 1585 1885 2185 ▲ ナビ (四予約) (☆ 登録) (<共有

**※画面の表示例**

# **オンライン診療アプリ**

- **アプリのインストール**
- **利用者情報の登録**
- **受診する医療機関の決定**
- **予約**

 $\overline{\lambda}$ 

- **受診**
- **お支払い**
- **お薬・処方箋などの扱い**

### **オンライン診療・服薬指導アプリCLINICS 3-A**

# **このアプリを利用することで、インターネット上で一貫して予約、診療、会計 を行うことができ、オンライン診療だけでなく、オンライン服薬指導※も受け ることができます。**

**※**薬局で調剤されたお薬を受け取る際の、副作用や服用方法についての説明をオンライン上で受けること。

![](_page_14_Figure_3.jpeg)

#### **予約**

#### **24時間いつでも可能**

アプリから都合に合わせて予約を 取ることができます。所在地から近くの オンライン診察に対応した病院・診療所を 会計で待つ必要もありません。 探すことも可能です。

#### **問診**

**アプリで回答** 事前にアプリで回答。 保険証や医師に見せたい資料も アプリから提出できます。

# **診察**

#### **通院時間削減**

予約時間内に医師からアプリ上で呼び 出され、ビデオチャットで医師の診察 が始まります。 通院時間を削減することができます。

**15**

# **会計**

#### **クレジットカードで簡単決済**

登録したクレジットカードから自動で決済。 面倒な振込や支払いの手続きはありません。

### **処方**

## **処方箋データをアップロード**

病院・診療所から処方箋データをアップロー ドしてもらい、調剤薬局へオンライン服薬 指導を申し込むことができます。院内処方の 場合は登録住所に直接薬が郵送されます。

#### **服薬指導**

#### **調剤薬局がオンライン服薬指導** 処方箋データを元に調剤薬局が薬を用意し、 服薬指導もオンラインで完結。 クレジットカード決済ができ、 薬も登録住所に直接郵送されます。

#### **オンライン診療・服薬指導アプリCLINICS 3-A 【1】CLINICSのインストール❶「App Store」を** 11:31  $\mathbf{d} \mathbf{z} =$ 検索  $\bar{5}$ ⋒ л **ダブルタップ** 3 5月24日 月曜日 ゲーム、App、ストーリーなど **Todav**  $\bullet$ **❷画面右下の「検索」を** 見つける ラジオ **ダブルタップ**  $\circledS$ S ぁ か 古 |⊗ 面白い た <u>ჭ</u> な は 履歴書 空白 **❸「ゲーム、App 、** E 4 世界史 **ABC** ŧ ゃ **ストーリーなど」の** ウォレッ 思 あなた  $.021$ ٨٨ わ  $\bullet$ **検索フィールドを**  $nll$  au  $4G$  $12:50$  $\nabla$ マップ Q クリニクス ◎ キャンセル **ダブルタップ** E 入手 はいームを得こう 接種証明書 CLINICS(クリニク **❹「クリニクス」と** ご自宅から医師による トレンド 00 今週の▶ップゲーム **入力。その後右下の EN CLINICS 「検索」をダブルタップ**  $\gamma - h$ App **❺ 検索結果の 指紋認証や顔認証を求められ、認証され 「CLINICS**(**クリニクス)」 るとインストールが始まります。 までスワイプで進み、 「開く」と読み上げれば、インストール 次の「入手」をダブル は終了しています。 ※「**CLINICS**」は無料のアプリです。 タップ**  $\begin{tabular}{|c|c|} \hline \hline \multicolumn{1}{|c|}{4} \multicolumn{1}{|c|}{4} \multicolumn{1}{|c|}{4} \multicolumn{1}{|c|}{4} \multicolumn{1}{|c|}{4} \multicolumn{1}{|c|}{4} \multicolumn{1}{|c|}{4} \multicolumn{1}{|c|}{4} \multicolumn{1}{|c|}{4} \multicolumn{1}{|c|}{4} \multicolumn{1}{|c|}{4} \multicolumn{1}{|c|}{4} \multicolumn{1}{|c|}{4} \multicolumn{1}{|c|}{4} \multicolumn{1}{|c|}{4} \multicolumn{1}{$  $\mathcal{R}$  $\alpha$ **16**

![](_page_16_Picture_0.jpeg)

**17**

**※3 英数8文字以上。確認のため2回入力します。**

# **3-A オンライン診療・服薬指導アプリCLINICS 【2】アカウントの登録**

**❻全ての必須項目を スワイプで「アカウント 登録」へ移動しダブル タップ**

**❼入力した電話番号 (スマートフォン)に SMSで「認証コード (6桁)」が届きます 認証コードを入力 スワイプで「完了」に 移動しダブルタップ**

![](_page_17_Picture_98.jpeg)

![](_page_17_Picture_4.jpeg)

**3-A オンライン診療・服薬指導アプリCLINICS 【3】保険証の登録**

# **アカウントから保険証の登録をしましょう**

< 予約管理 くアカウント 山田太郎 **❶ スワイプで移動し、** 予約管理 アカウント 3 **「人の形をしたアカ** 2 神楽社会 予約中 すべての予約 山田太郎 メインアカウント **ウントボタン」をダ** メドレー花子 実施アカウント **ブルタップします。** 十 アカウントの追加 **❷ スワイプで保険証を** 曲® 基本情報  $\mathcal{L}$ dアカウント連携 **登録したいアカウン SETC** ヘルプ **に移動しダブルタッ** 利用規約 プライバシーポリシー **プ** 予約はまだありません 予約をするとこちらに追加されます。 まずは病院·診療所をさがして診察予約をしましょう 病院・診療所をさがす **❸ スワイプで「保険証情 報」に移動しダブル**  $\frac{1}{2}$ G<sup>1</sup>  $\mathscr{E}_{\mathsf{G}}$  $\mathbb{G}$  $\delta$ 画 යා Q. 臝 予約管理 病院·診療所 薬局 予約管理 高房 病院 · 診療所 **BB 此院 · 診療所 タップ**

# **3-A オンライン診療・服薬指導アプリCLINICS 【3】保険証の登録**

**20**

**❹スワイプで「画像を登録する」 に移動し、ダブルタップ ❺「写真を撮る」「ライブラリ から選択する」どちらかを スワイプで選択**

**※その場での写真撮影は音声ガ イドがないため支援が必要です。 事前に撮影をしておき、ライブ ラリから選択する方がよいでしょ う。**

![](_page_19_Picture_3.jpeg)

**オンライン診療・服薬指導アプリCLINICS 3-A 【3】保険証の登録❻写真を選択後、** 保険証情報 キャンセル 保険証情報 キャンセル **スワイプで移動し、 <sup>❻</sup> ※ 「登録」を** 2021年11月19日1:56 氏名 **ダブルタップ** 平成 元年 5月 10日 生年月日 騣 資格取得年月日 令和 2年 4月 1日 事業所名称 株式会社〇〇〇〇〇〇〇 **大夫大夫** 十 画像を登録する **※ 「最終更新日」の 日時が、保険証の 登録を行なった日時 となっているかを ご確認ください。 ❻** 登録 登録 **21**

![](_page_21_Picture_0.jpeg)

![](_page_22_Picture_0.jpeg)

![](_page_23_Figure_0.jpeg)

![](_page_24_Figure_0.jpeg)

![](_page_25_Picture_0.jpeg)

![](_page_26_Picture_0.jpeg)

# **3-A オンライン診療・服薬指導アプリCLINICS 【7】診療日の予約**

# **診療日の予約をしましょう**

- **❶医師を指定する 場合は、ダブルタップ**
- **❷カレンダーから希望の 日時・時間帯をダブルタップ**
- **❸予約料が発生する 場合、予約料の確認**
- **❹「次へ」をダブルタップ**

**※❷日程の選択は VoiceOverを使用している 方は選択できません。支援が 必要です。**

**これ以降は流れの説明に なります。**

![](_page_27_Figure_8.jpeg)

![](_page_28_Picture_0.jpeg)

#### **オンライン診療・服薬指導アプリCLINICS 3-A 【9】問診票等の入力 問診票等を入力します** R **❶必須情報の** 三井の確認 酒情報の登録 前間輪 入力内容の確認 キャンセル キャンセル キャンセル ena 必須情報の登録 事前問診 **登録を行う** 診察予約が完了しました 山田太郎 予約内容は「予約管理トップ」から確認できます 確認 診察の流れは以下より確認してください **请院·診療所2** 今回相談したい症状を選んでください。 予約に必要な情報を登録・更新してください **※未登録の項目が** メドレークリニック 必須 複数回答可 大夫情報 登録する > 説像メニュー **ある場合のみ** ○ 発熱 支払い方法 emts > 一般内科外来 保険評価額 登録する > **表示されます。** ○ 呼吸器症状 オンライン 珍春方式 ○ 胃腸症状 保険適用あり 診療種別 通知設定 **❷問診票が** 予約料 (税込) ¥0 ○ 発疹 注稿をメールで受け取る く戻る キャンセル 予約日時 プッシュ通知をオンにする ○ その他 必須情報の登録 **表示された場合、** 2021年12月3日(金) 9:30 - 10:00 資料提出について 服薬混蛋方法 確認 資料をアップロードする **指示に従い回答** オンライン服薬指導を希望 予約に必要な情報を登録・更新してください <br>診察券や公費受給者証など、病院·診療所より事前に資料の提出を求 められた場合はアップロードが可能です <br>保険証については、登録している情報が最新か確認し、変更が 次へ 問診内容 ある場合は更新してください **❸内容を確認し** 共通問診 保险証情報 更新する > 2021年6月2日 10:11 保険証最終更新日 第零予約を確) 予約管理トップへ **「診察予約を 確定」を選択 それぞれ 「登録する」を選択し、電話番号・住所・ ❹予約完了 支払い情報・保険証情報を登録してください。** 次へ **※予約に必要な情報が全て登録されている場合、 この画面は表示されません。**

![](_page_30_Figure_0.jpeg)

# **3-A オンライン診療・服薬指導アプリCLINICS 【10】診療前の事前準備**

# **診療前に通話テストをしておきましょう**

![](_page_31_Figure_2.jpeg)

# **オンライン診療・服薬指導アプリCLINICS 【11】ビデオ通話で診察 3-A**

# **予約時間内に医師から通知が届きます**

電波状況の良いプライバシーが確保できる場所で、診察を始められるようにしてお待ち下さい。

**33**

**❶医師からの呼び出し 通知に応答します 医師が診察開始の呼び出しを 行うと、画面上に オンライン診察の呼び出し 通知が表示されます。 呼び出し通知が届いたら 応答します。**

**❷診療の準備は できましたか?と 表示されるので 「はい」を選択します**

**❸診療が始まります**

![](_page_32_Figure_6.jpeg)

# **オンライン診療・服薬指導アプリCLINICS 【12】操作に困ったときのご案内 3-A**

# **お問い合わせフォーム**

**下記のお問い合わせフォームをご活用ください。**

**左のQRコードからもご覧いただけます。**

**https://clinics-support.medley.life/hc/ja/requests/new**

![](_page_33_Picture_5.jpeg)

**患者様ヘルプページ ご利用に際してお困りのときは、 左のQRコードから患者様ヘルプページをも覧いただけます。 https://clinics-support.medley.life/hc/ja**

**34**

**CLINICS患者相談窓口**

**患者様ヘルプページをご覧いただいても解決できなかった場合は、 下記相談窓口までお気軽にご連絡ください。 電話:0120-13-1540(平日9~19時)**

### **オンライン診療アプリYaDoc 3-B**

**YaDoc**[**ヤードック**] **スマートフォンなどの端末を使用して「オンライン診療」を 利用できるサービスです。それ以外に疾患管理のサービスもありますが、 今回は「オンライン診療」についてご紹介します。**

![](_page_34_Figure_2.jpeg)

**※ 本サービスは無料でご利用できます(ただし通話にかかる通信費、および診察費は必要です)。**

# **オンライン診療アプリYaDoc 3-B 【1】YaDocのインストール**

![](_page_35_Figure_1.jpeg)
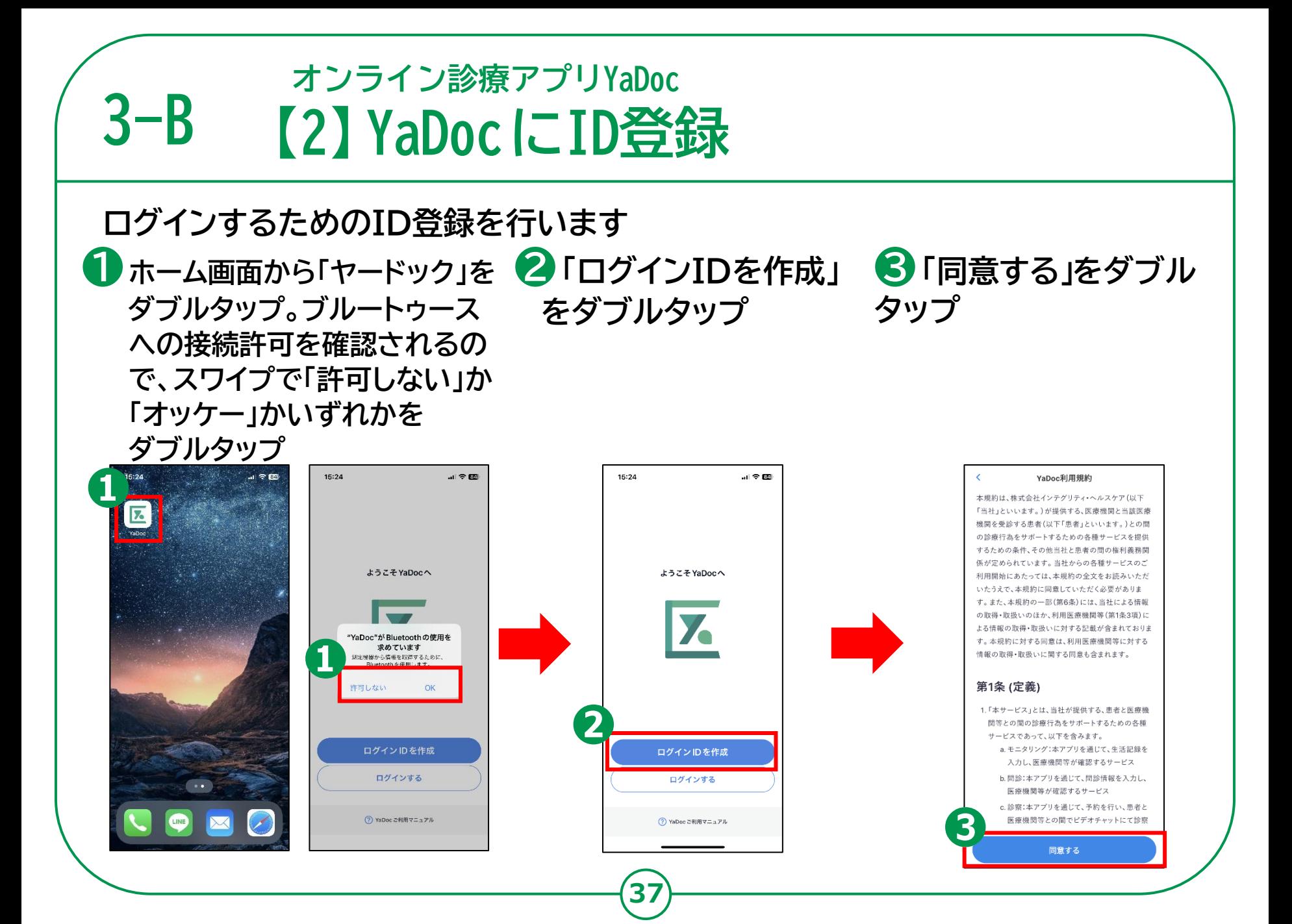

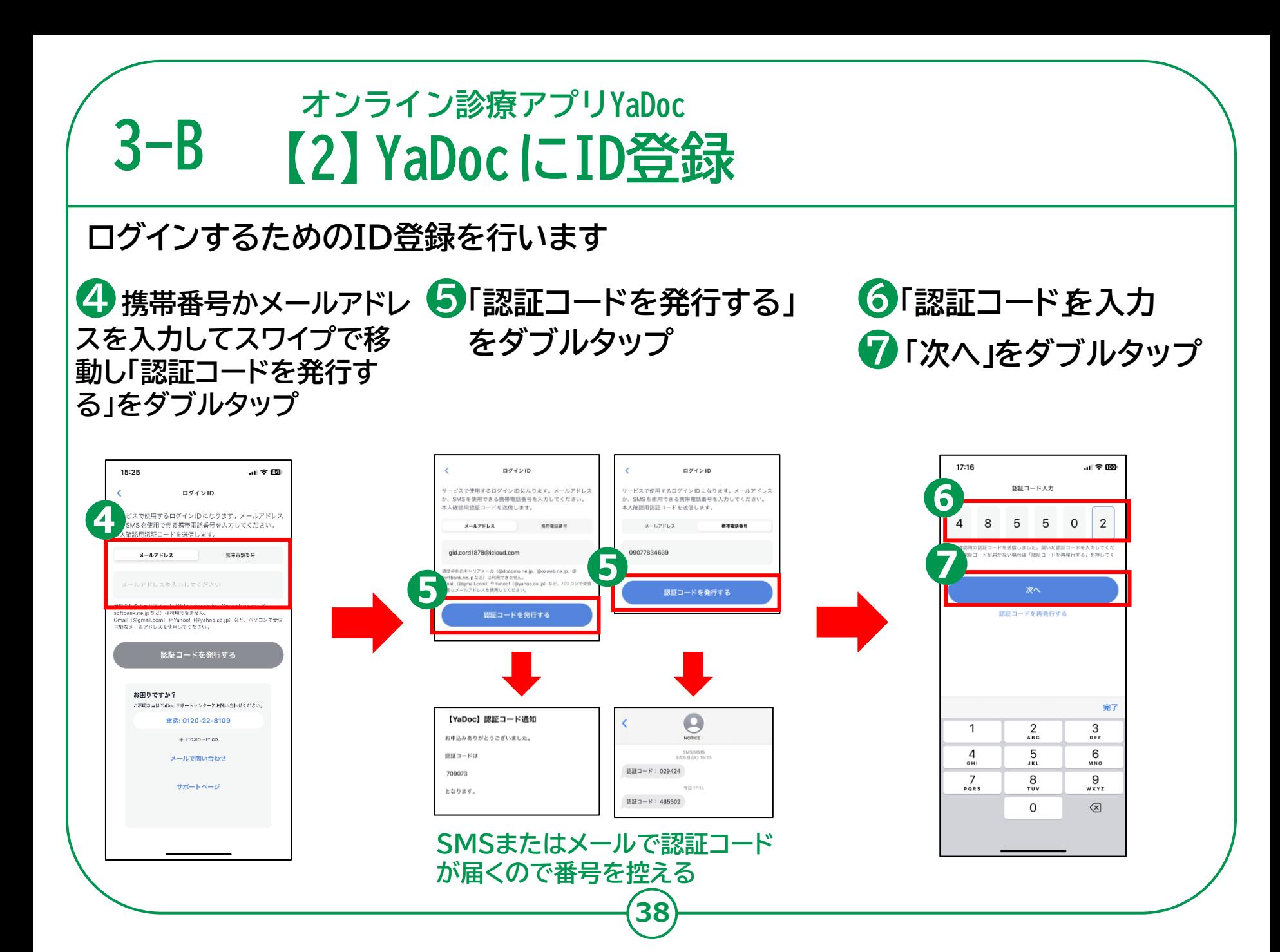

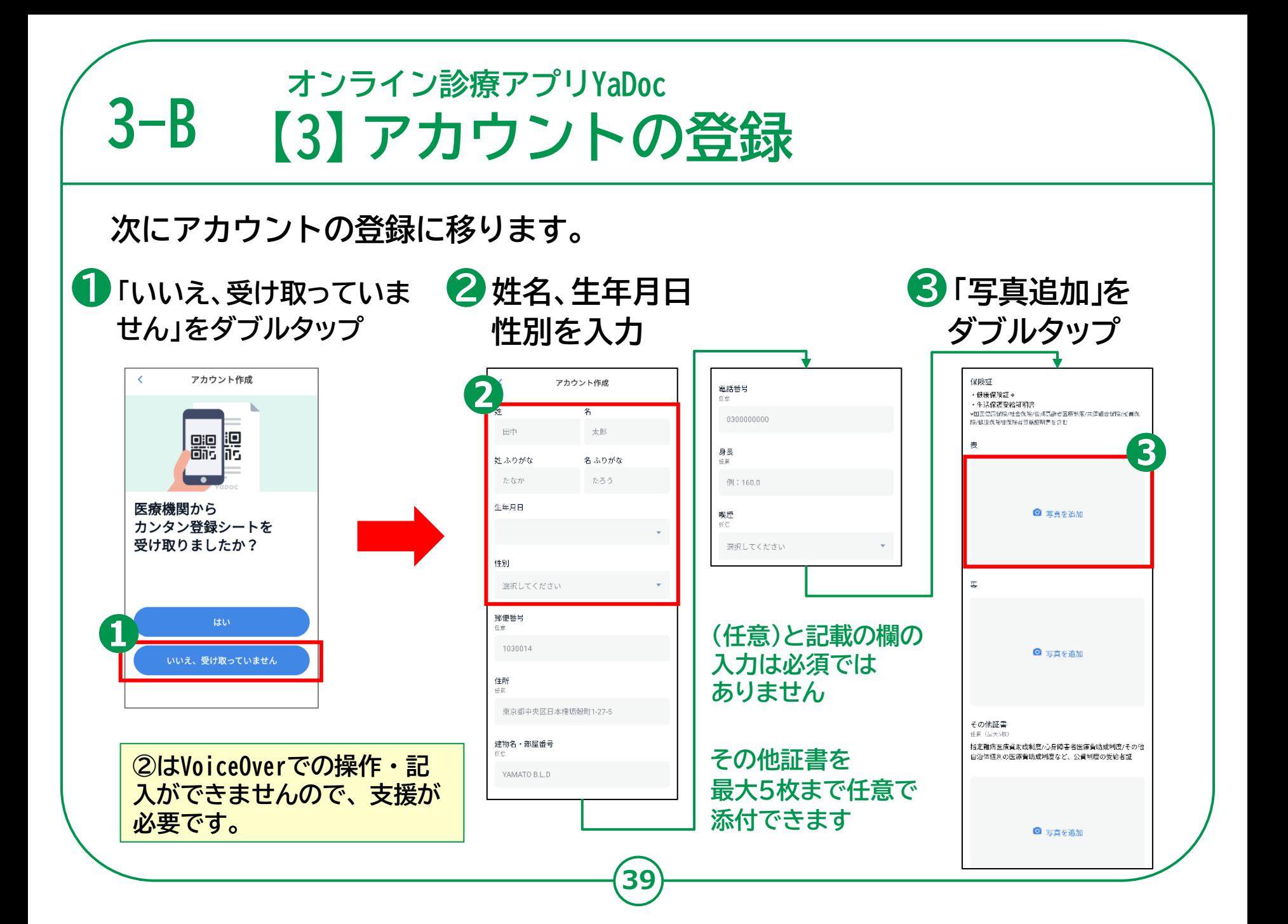

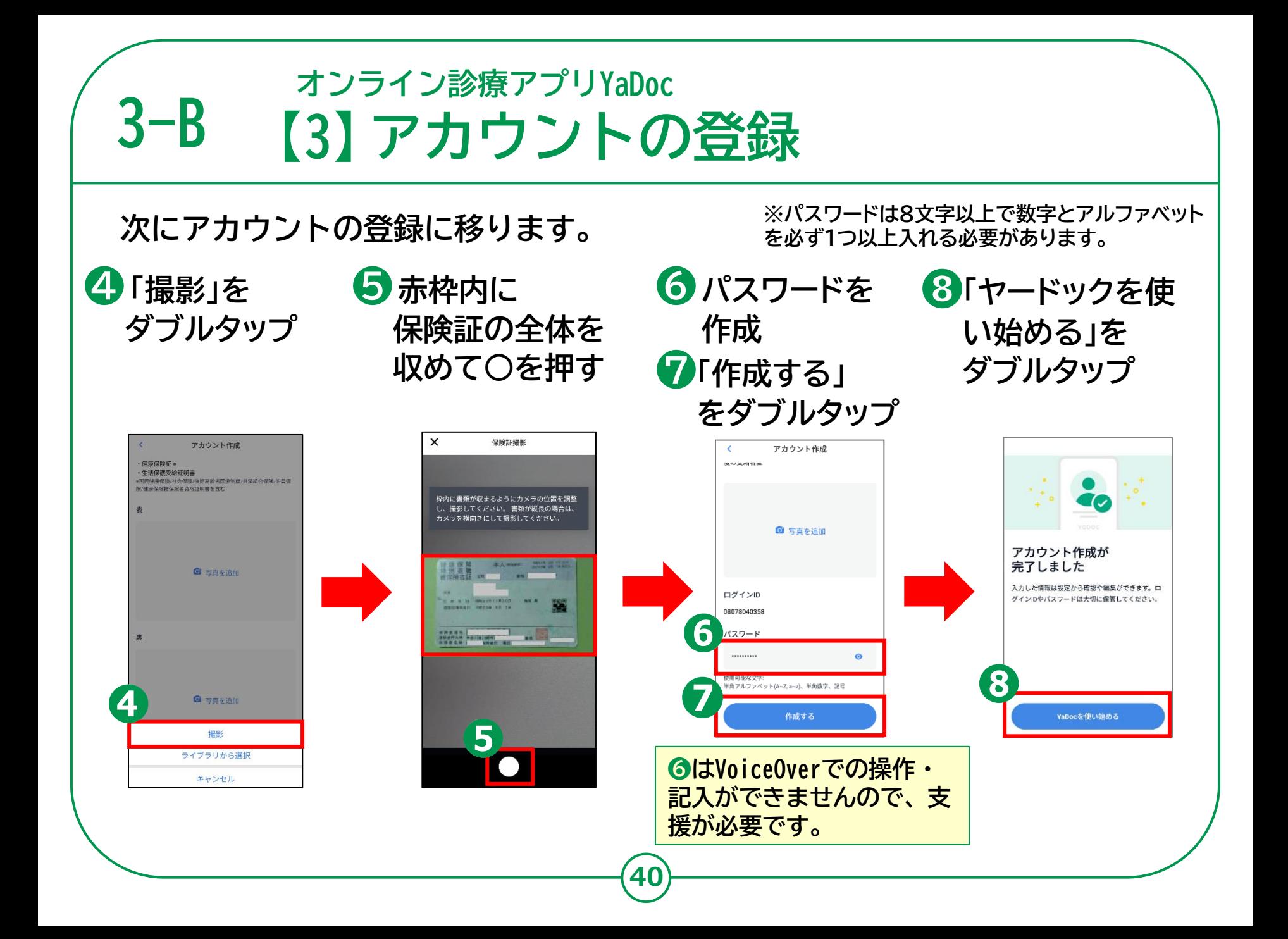

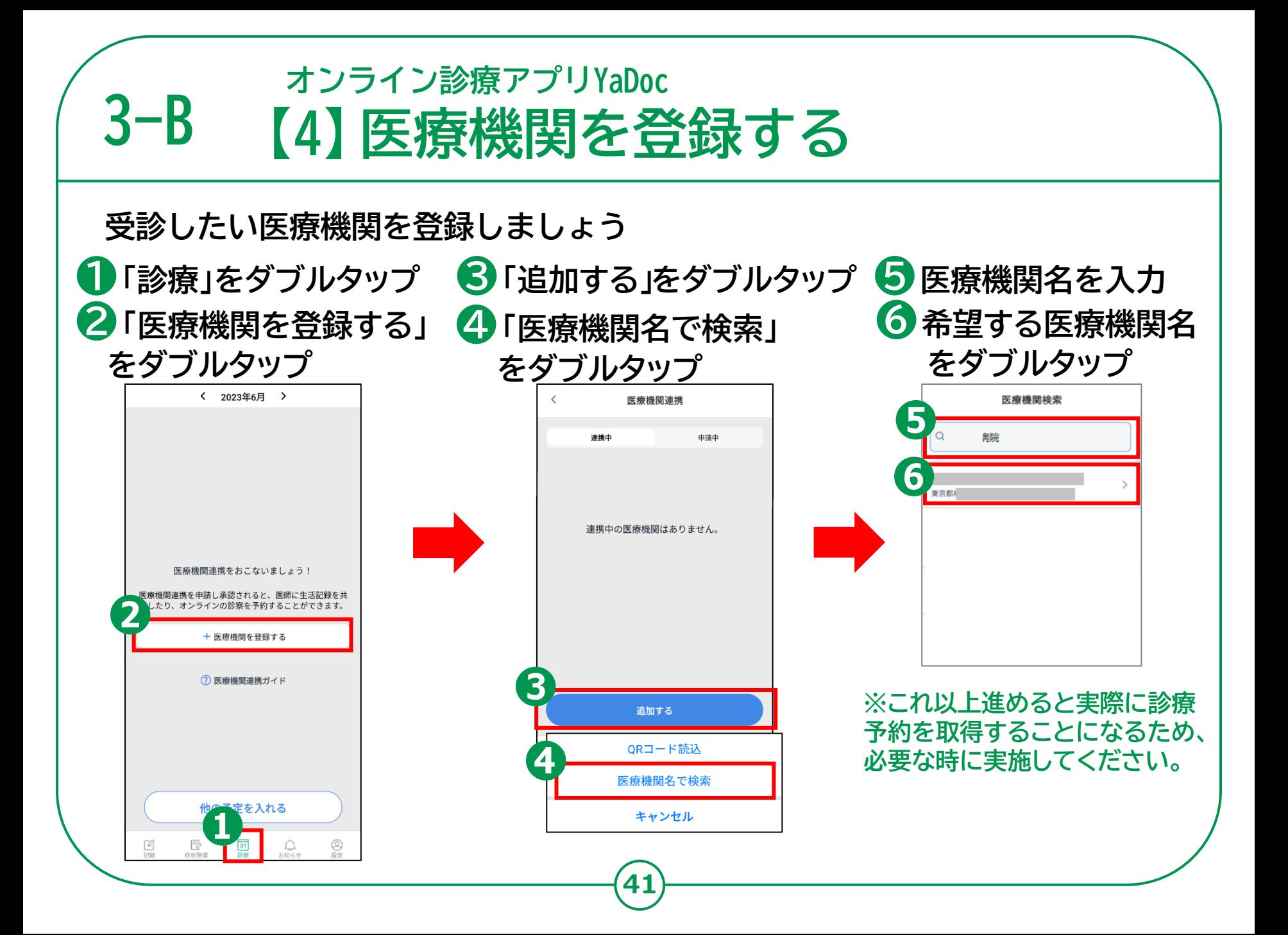

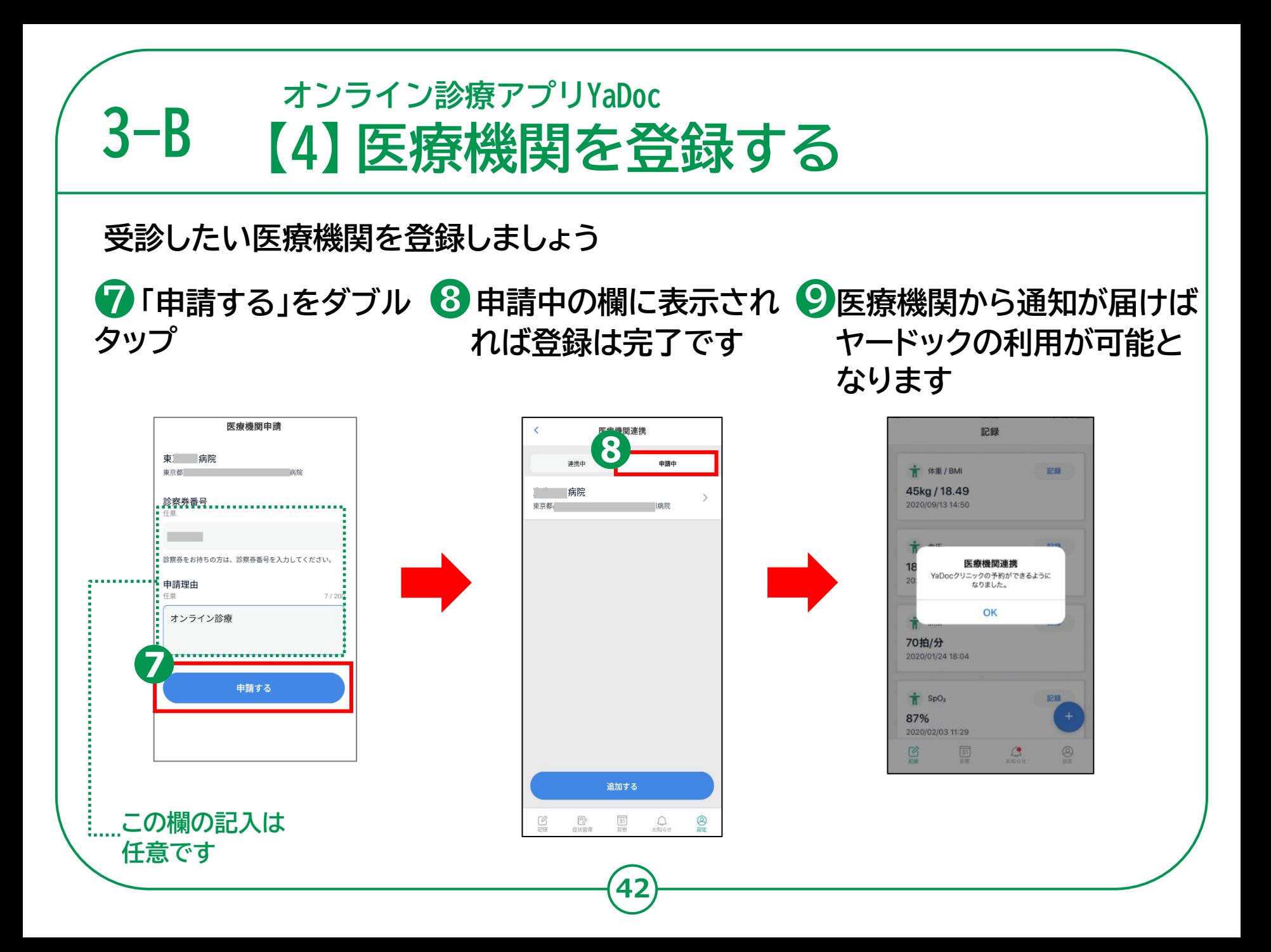

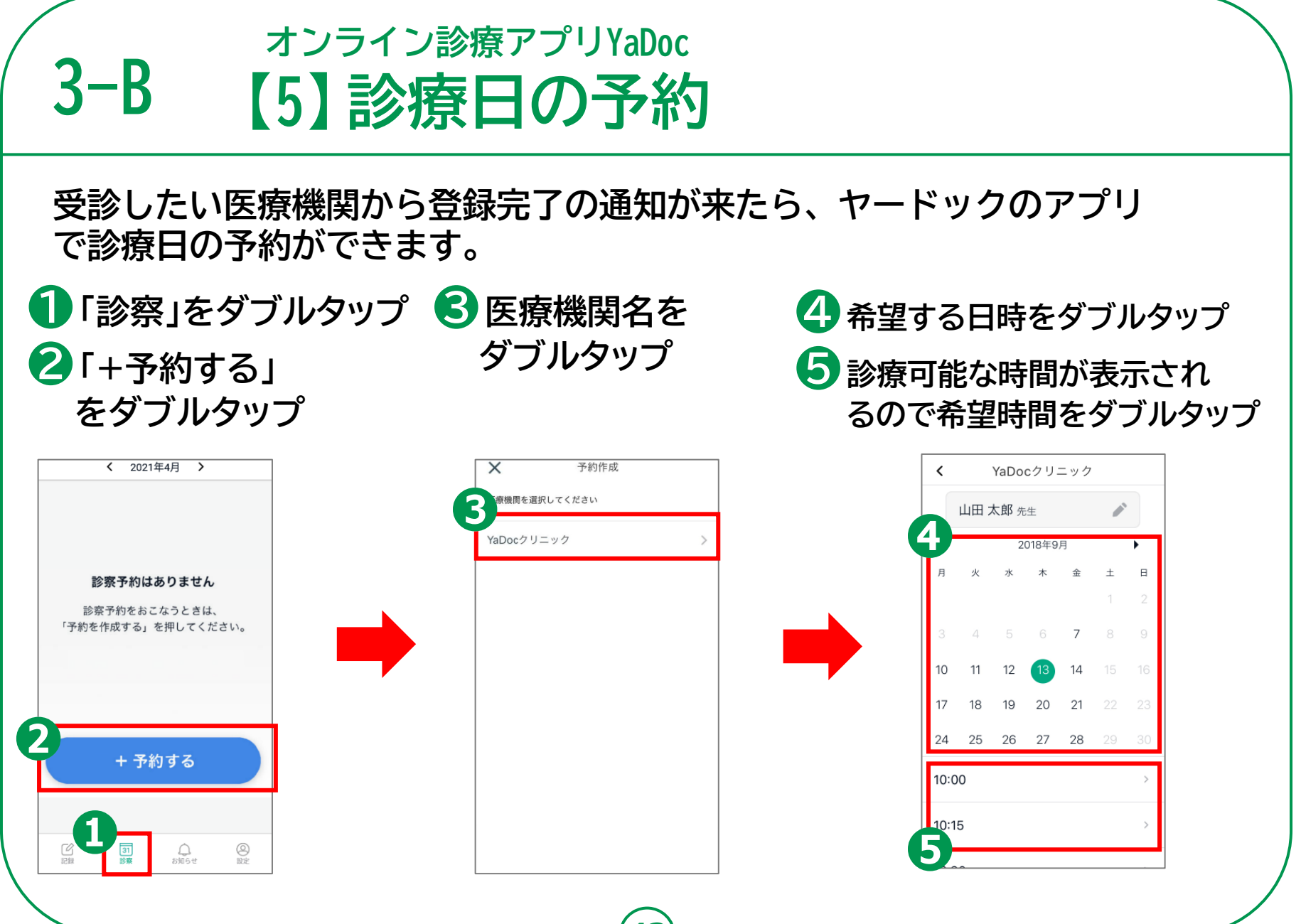

#### **3-B オンライン診療アプリYaDoc 【5】診療日の予約**

**❻予約の内容を確認 ❼画面を下から上に スクロール ❽「+予約する」を ダブルタップ**

**医師からアプリを 通じて予約指示が 入ることもあります**

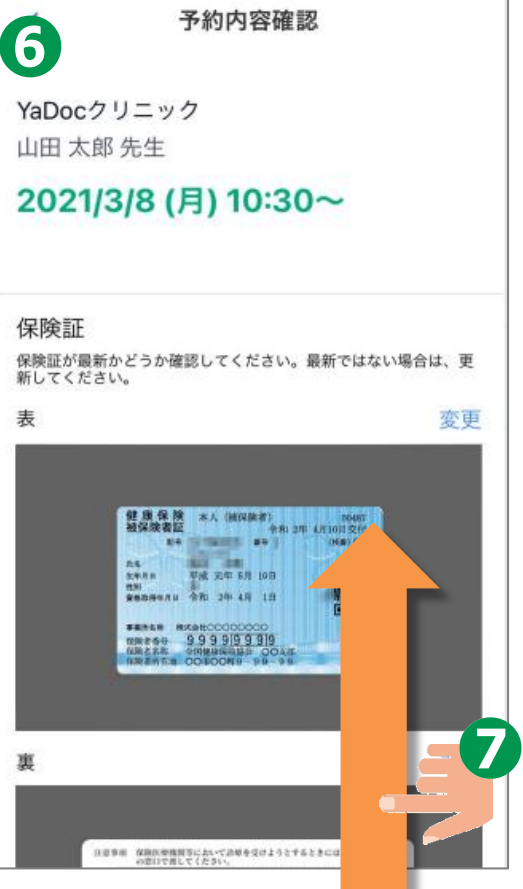

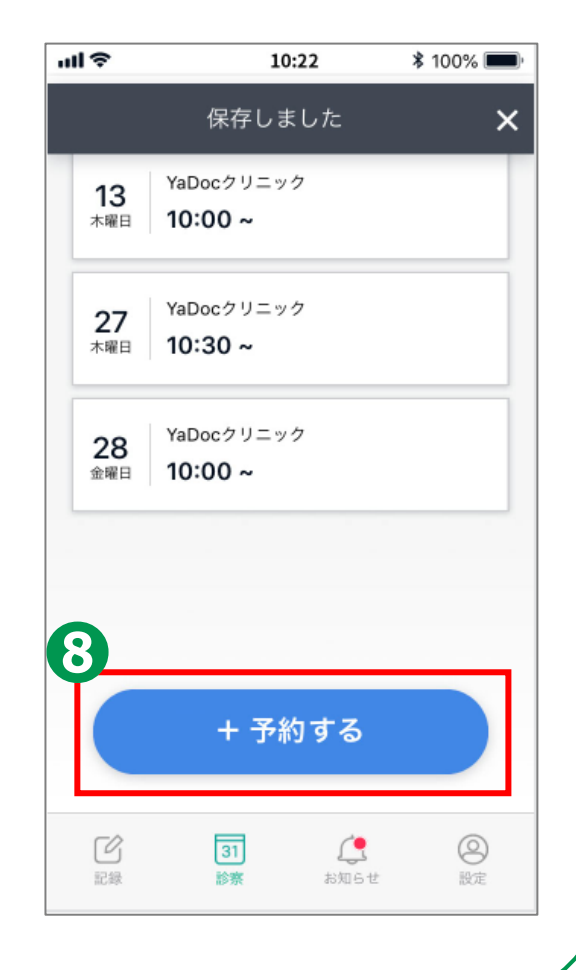

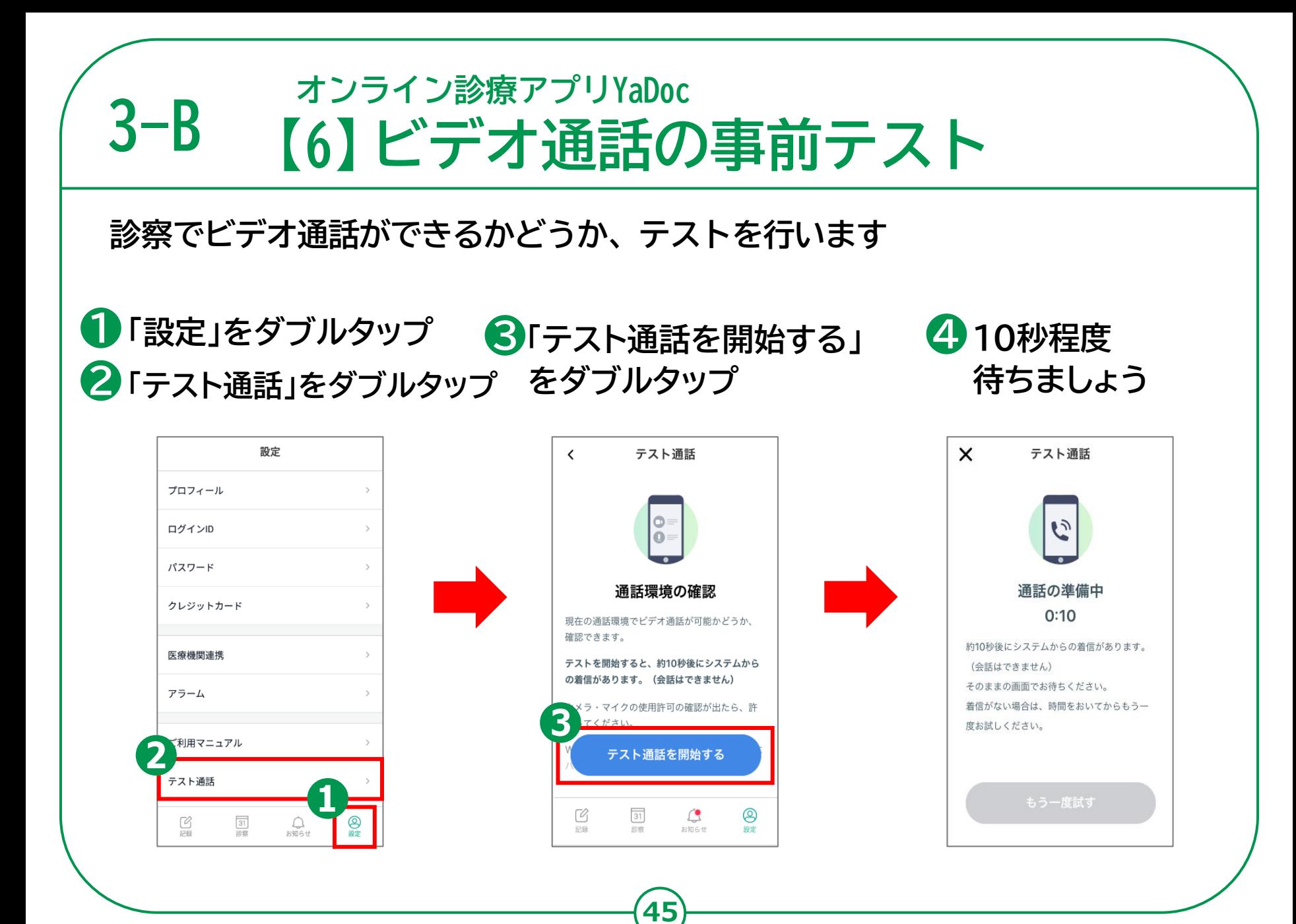

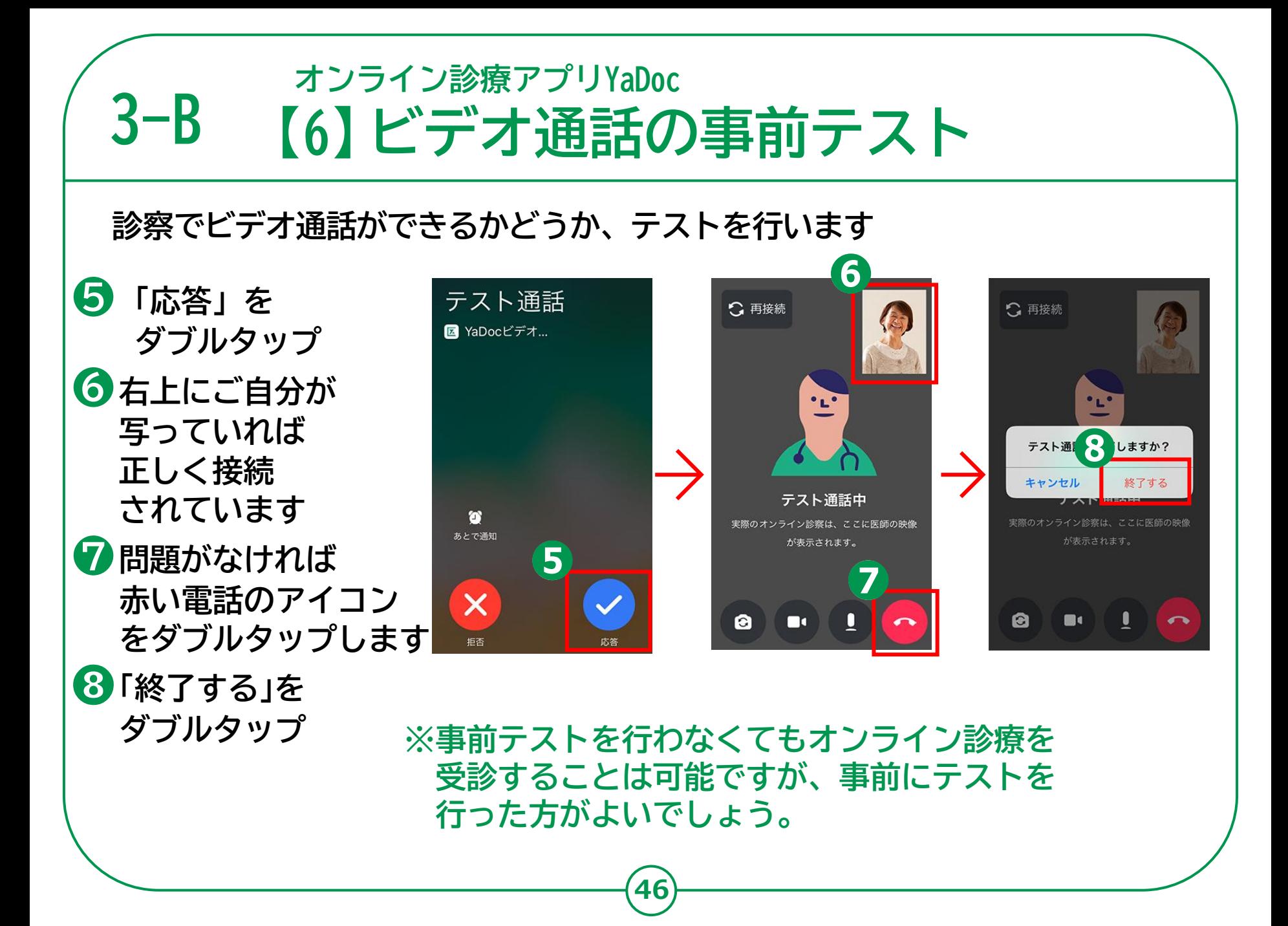

### **オンライン診療アプリYaDoc 3-B 【7】ビデオ通話で診察実際に受診する際の手順のご説明をします。 ❶電話がかかってきたら** 水天宮前ホームクリニック **「応答」をダブルタップ** ■ YaDocビデオ... **❷画面ロックを設定して いる場合はロックを 解除します。**

 $\bar{\mathsf{x}}$ 

**❸右下の「YaDoc」を ダブルタップ**

**❹実際の診療が始まります。 なお、チャットでのやり取り はできません。**

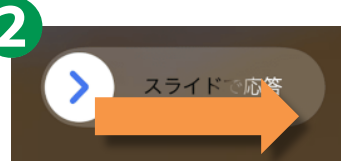

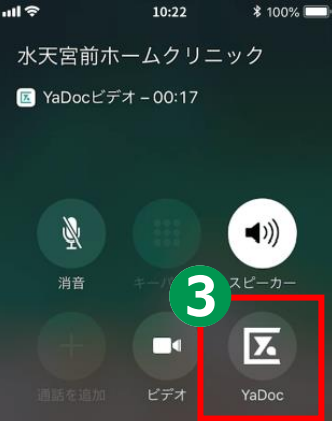

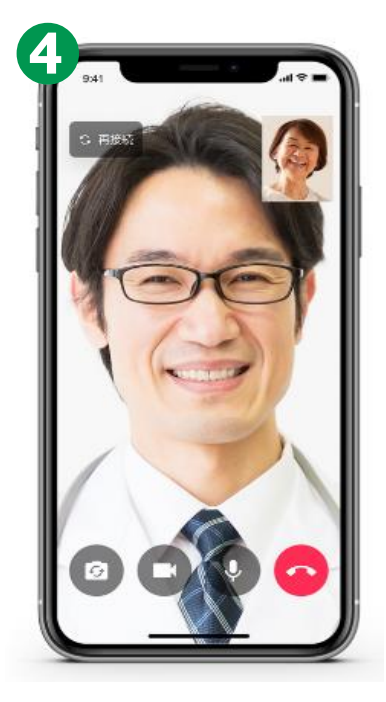

#### **3-B オンライン診療アプリYaDoc 【8】お支払い方法**

**決済方法は、医療機関の設定に応じて 「クレジットカード」「診療後の銀行振込」 「次回来院時のお支払」などが選べます。**

**クレジットカード決済の利用希望の場合は、 予めクレジットカード情報の登録をしておく必要があります。**

**※ 操作にご不明点がある場合は、3ーB【9】に記載のある YaDocサポートセンターへ問い合わせてください。**

#### **3-B オンライン診療アプリYaDoc 【8】お支払い方法**

**診療の支払い方法についてご説明します。 決済方法は医療機関の設定に応じて、クレジットカード、診 察後の銀行振込み、次回来院時の支払いなどが選べます。**

**クレジット決済の利用希望の場合は、予めクレジットカード 情報の登録をしておく必要があります。**

**操作にご不明点がある場合は、3ーB【9】に記載のある ヤードックサポートセンターへ問い合わせてください。**

**3-B オンライン診療アプリYaDoc 【8】お支払い方法**

#### **クレジットカードの場合**

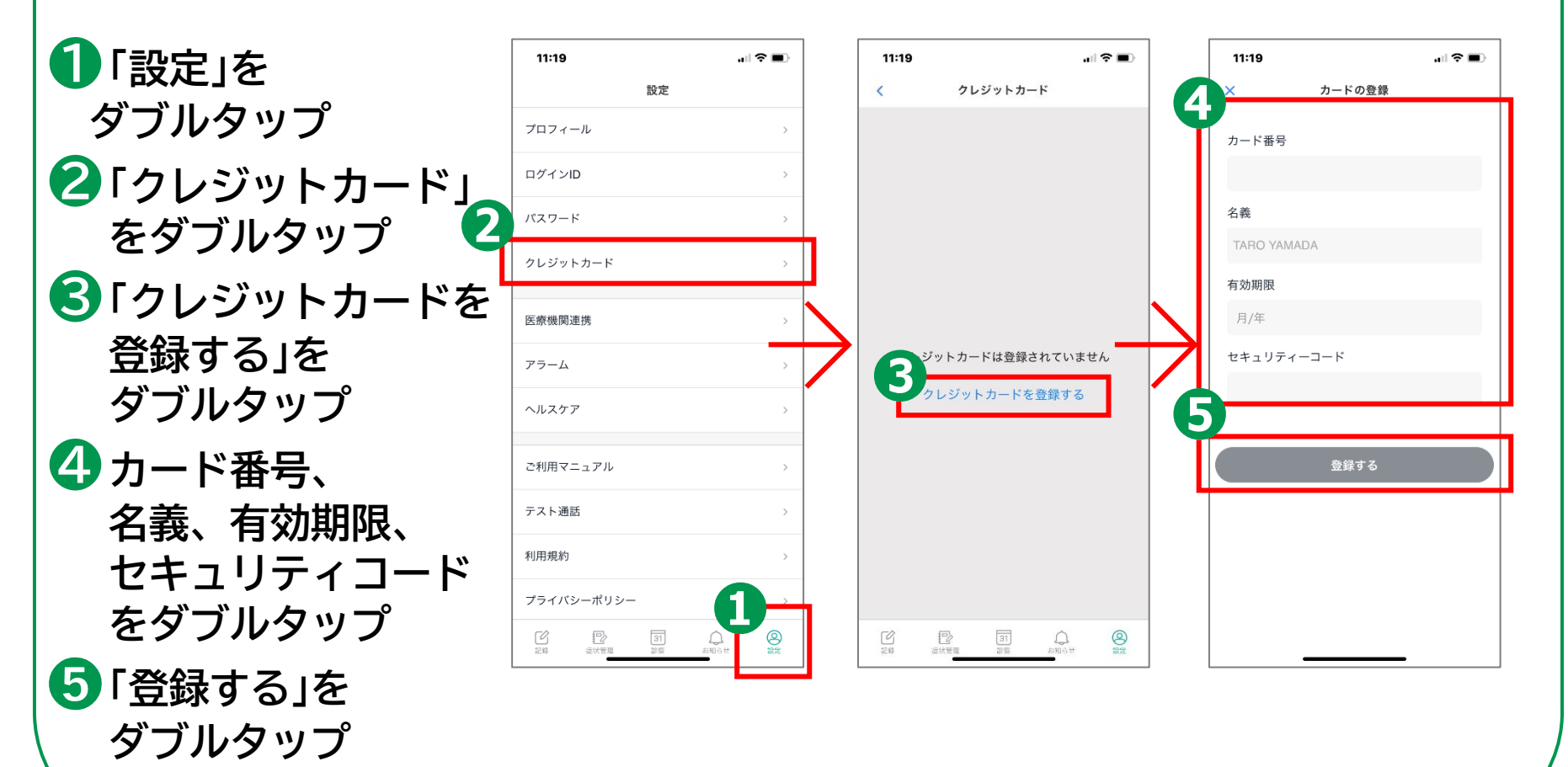

#### **3-B オンライン診療アプリYaDoc 【9】操作に困ったときのご案内**

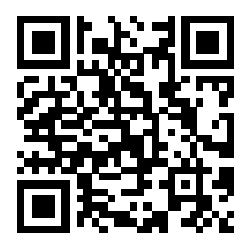

**YaDoc HP https://www.yadoc.jp/**

**YaDocサポートセンター 平日10:00~17:00 電話番号:0120-22-8109 E-mail:ps@yadoc.jp**

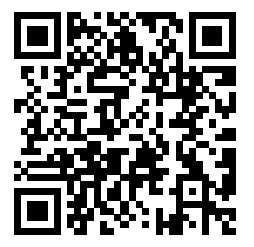

**運営会社 株式会社インテグリティ・ヘルスケア URL:https://www.integrity-healthcare.co.jp/**

# **3-C オンライン診療アプリcuron**[**クロン**]

**curonは、かかりつけ医と患者様をつなぐ、オンライン診療アプリです。 このスマートフォンのアプリケーションを利用して、病院、クリニックの 予約・問診・診察・処方・決済までをインターネット上で行うことができます。**

**※オンライン診療が受けられるかについては、担当医の方とご相談ください。 ※利用するためには、アプリ利用料として診察1回あたり330円(税込)が 必要です。**

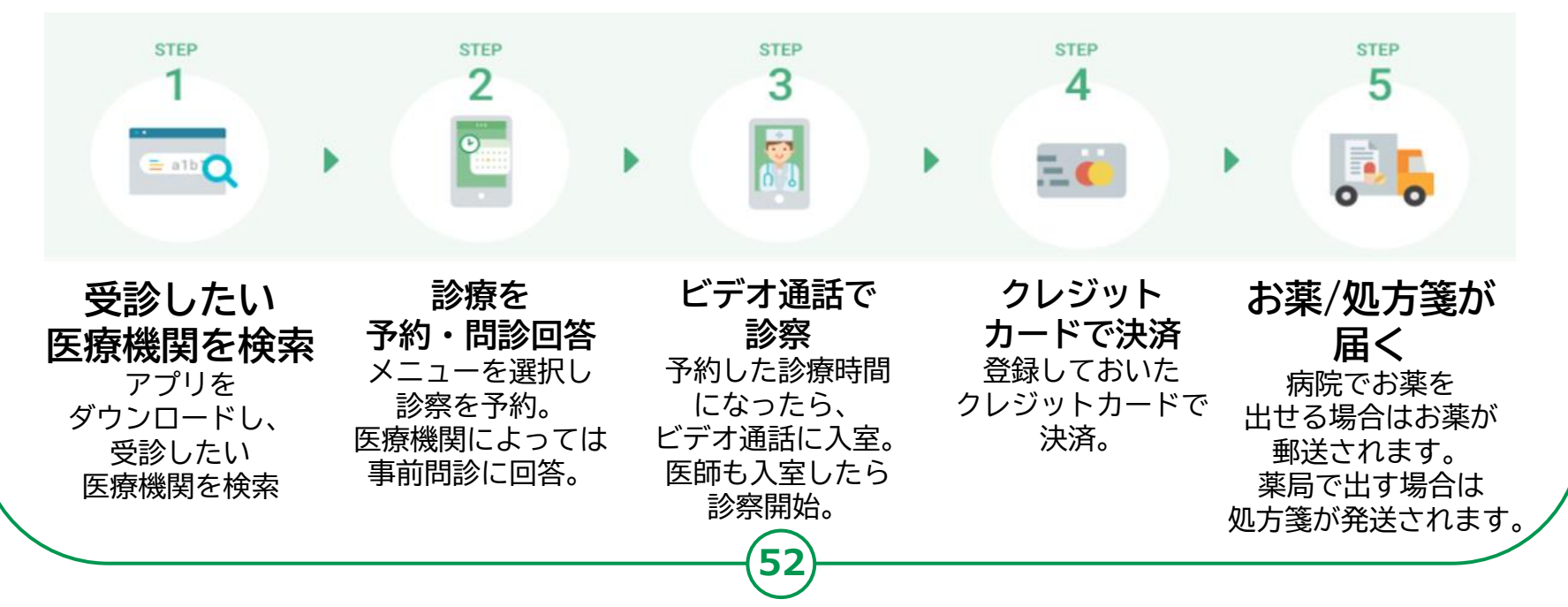

#### **3-C オンライン診療アプリcuron**[**クロン**] **【1】curonのインストール**

- **❶「App Store」を ダブルタップ**
- **❷画面右下の「検索」を ダブルタップ**
- **❸「ゲーム、App 、 ストーリーなど」の 検索フィールドを ダブルタップ**
- **❹「クロン」と入力。 その後右下の「検索」 をダブルタップ**

**❺ 検索結果の「curon (クロン)」まで スワイプで進み、 次の「入手」をダブル タップ**

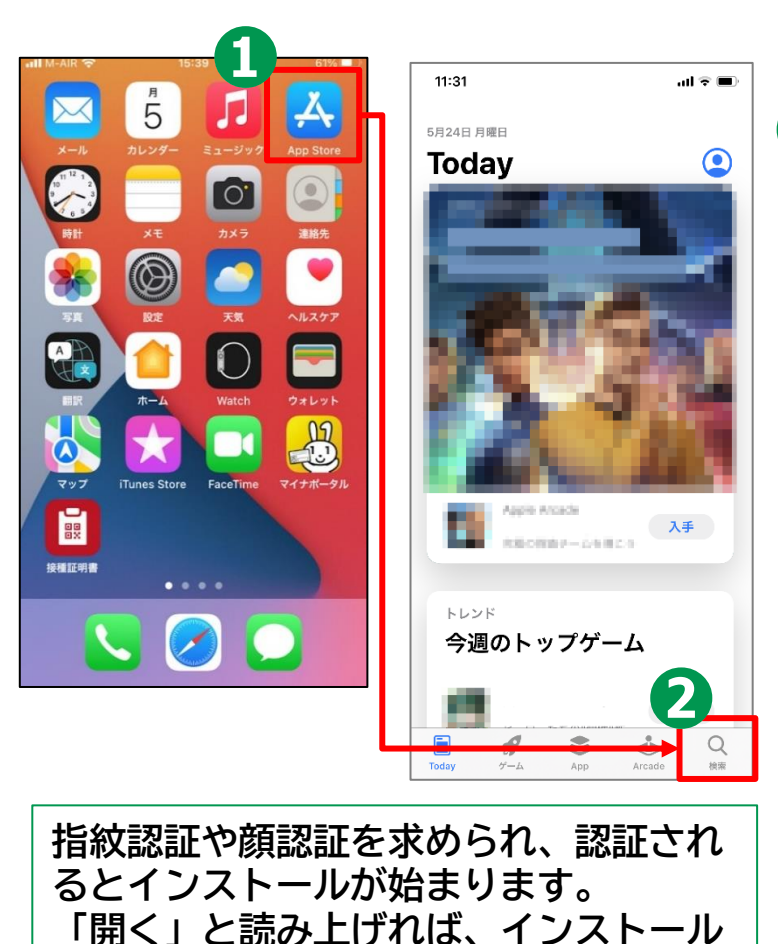

**53**

**※「curon」は無料のアプリです。**

**は終了しています。**

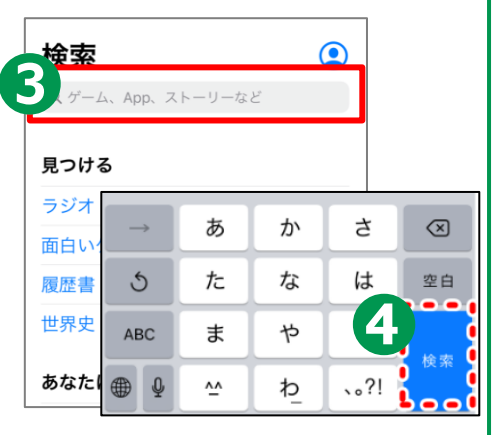

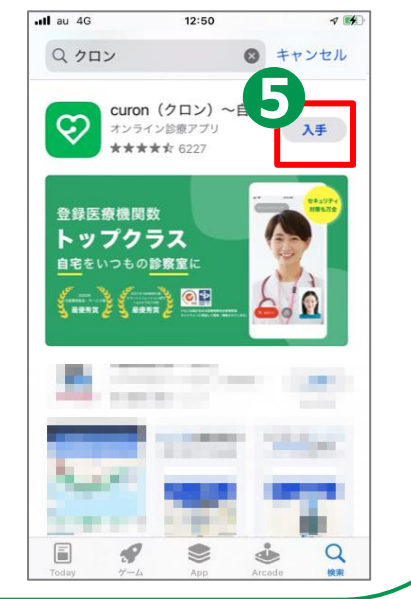

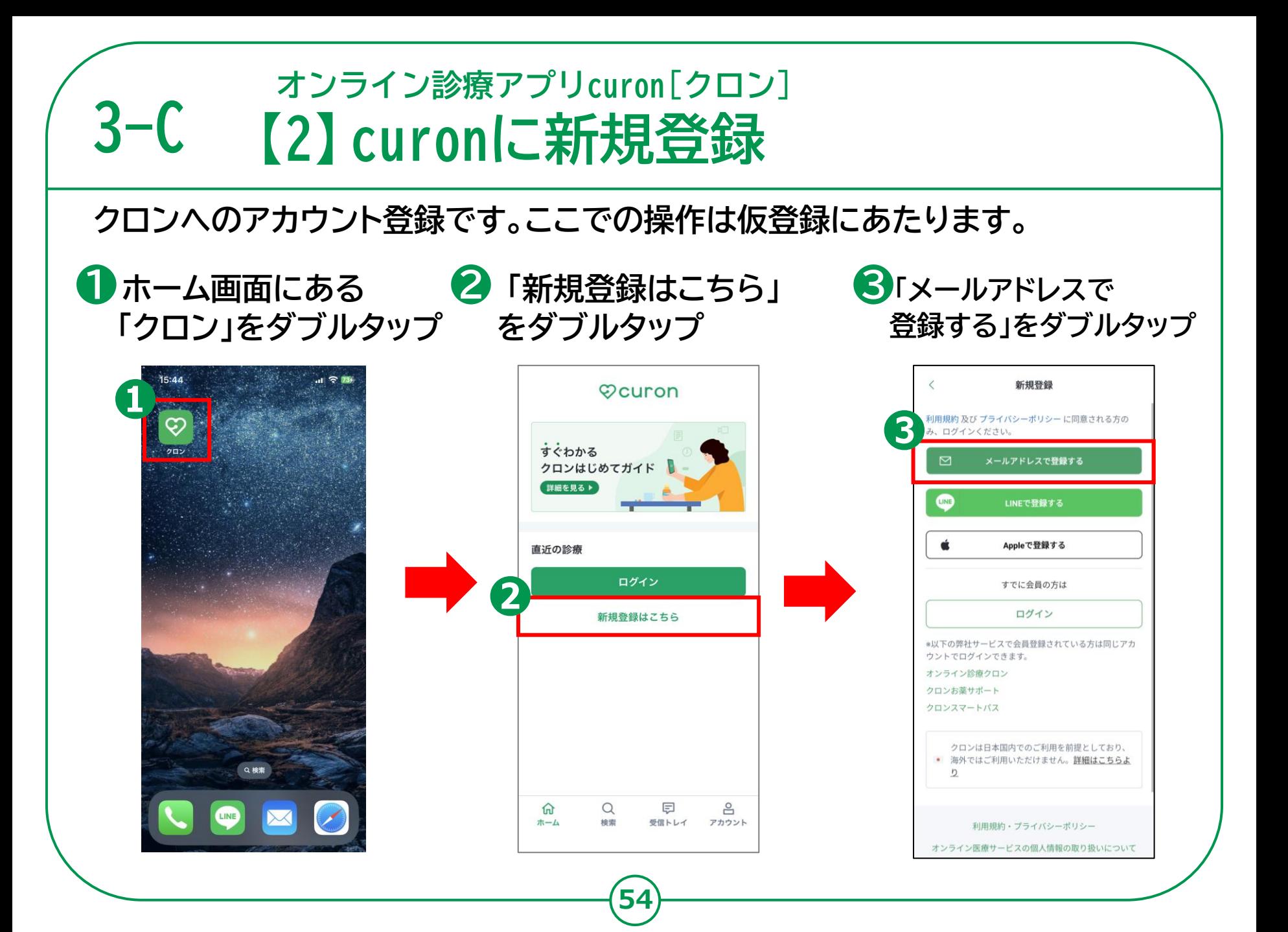

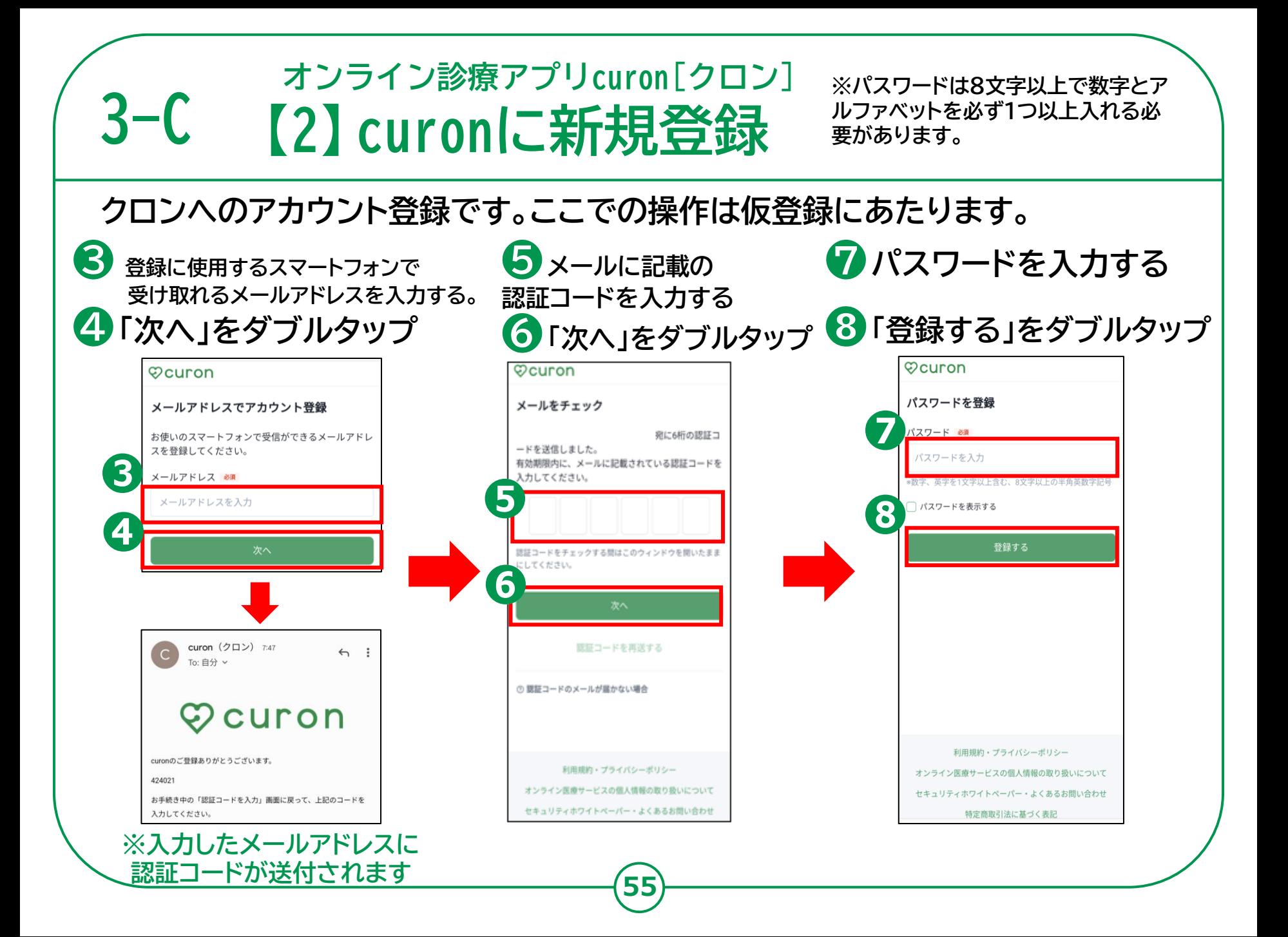

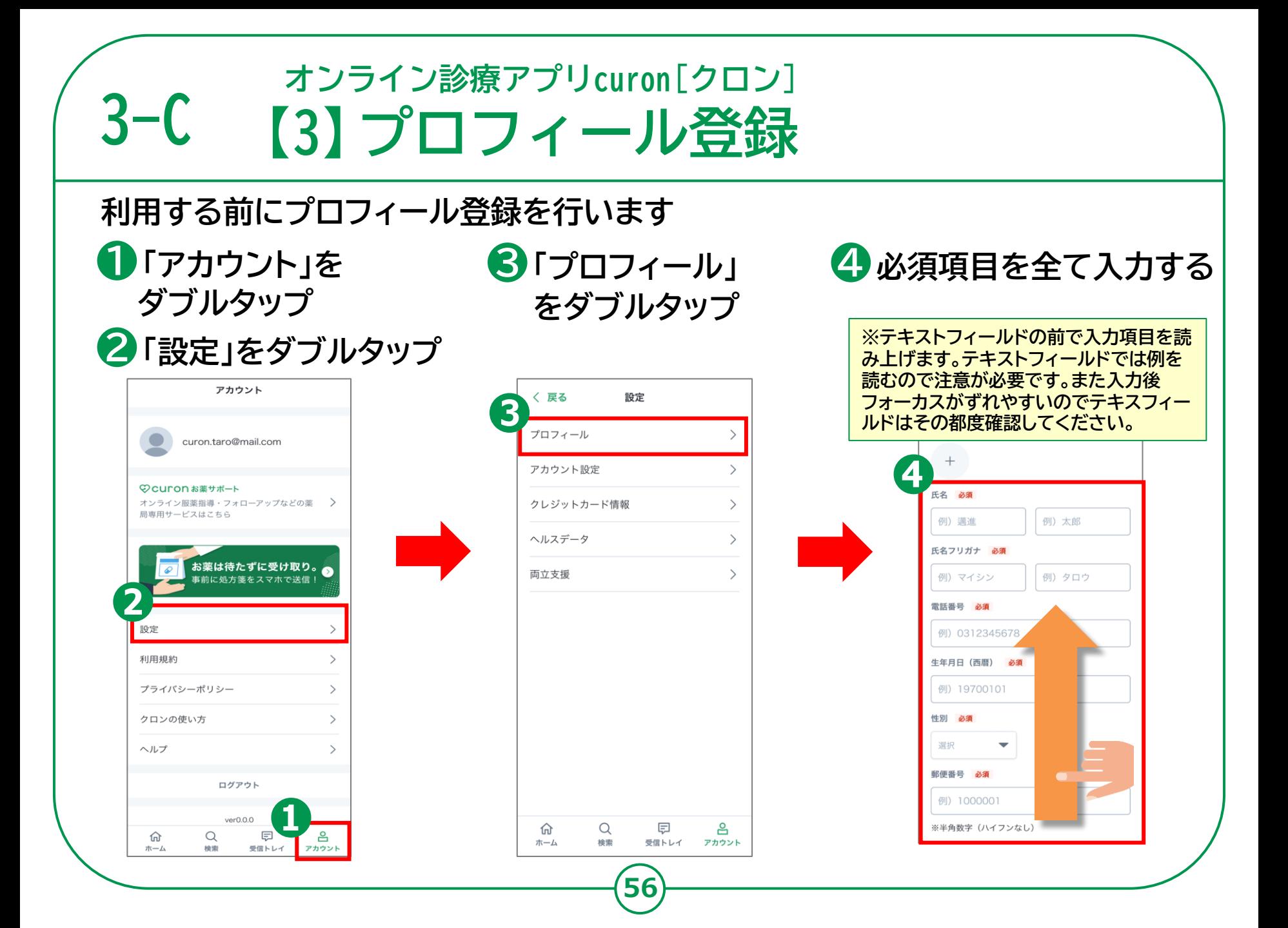

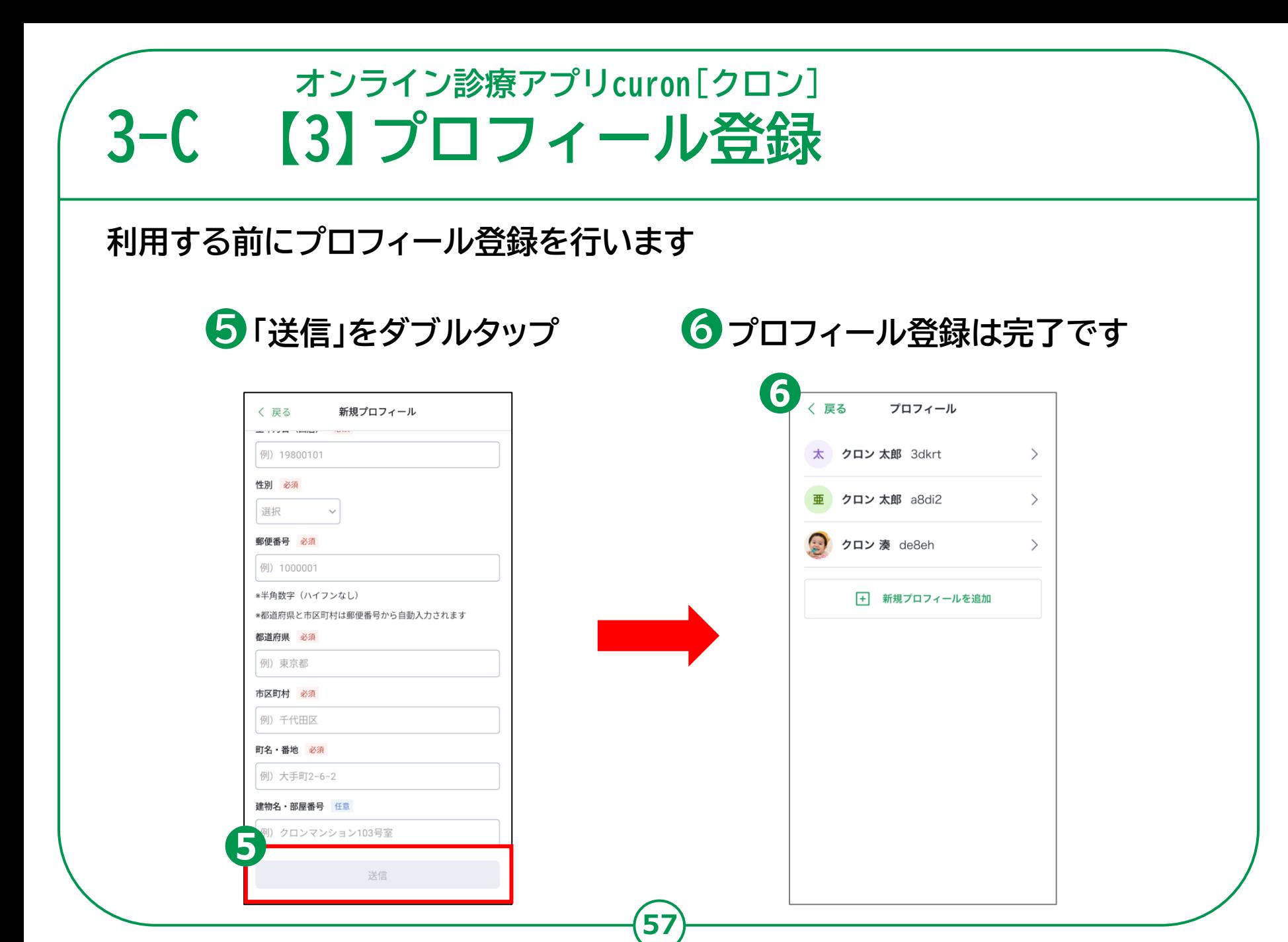

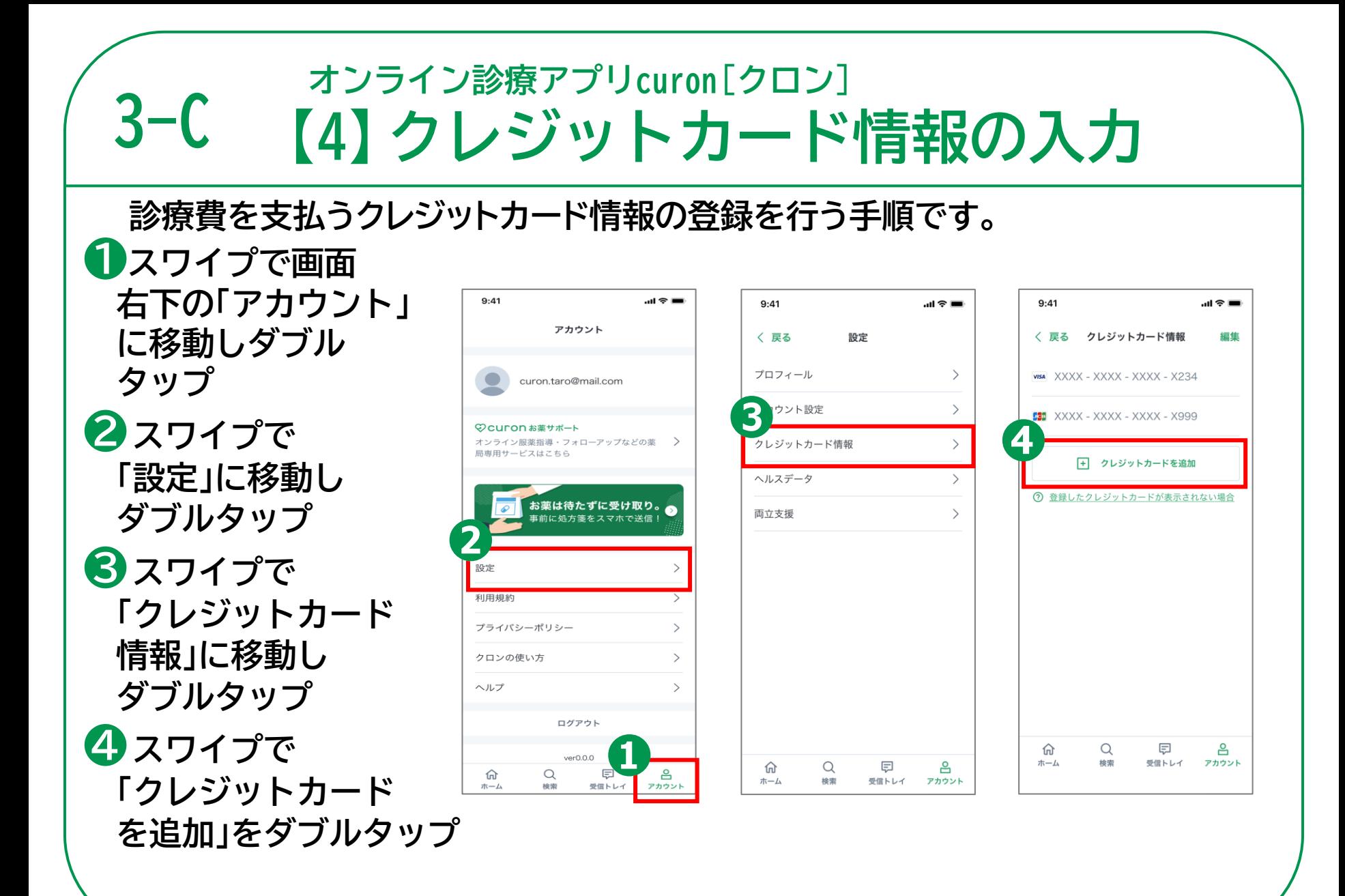

#### **3-C オンライン診療アプリcuron**[**クロン**] **【4】クレジットカード情報の入力**

**診療費を支払うクレジットカード情報の登録を行う手順です。**

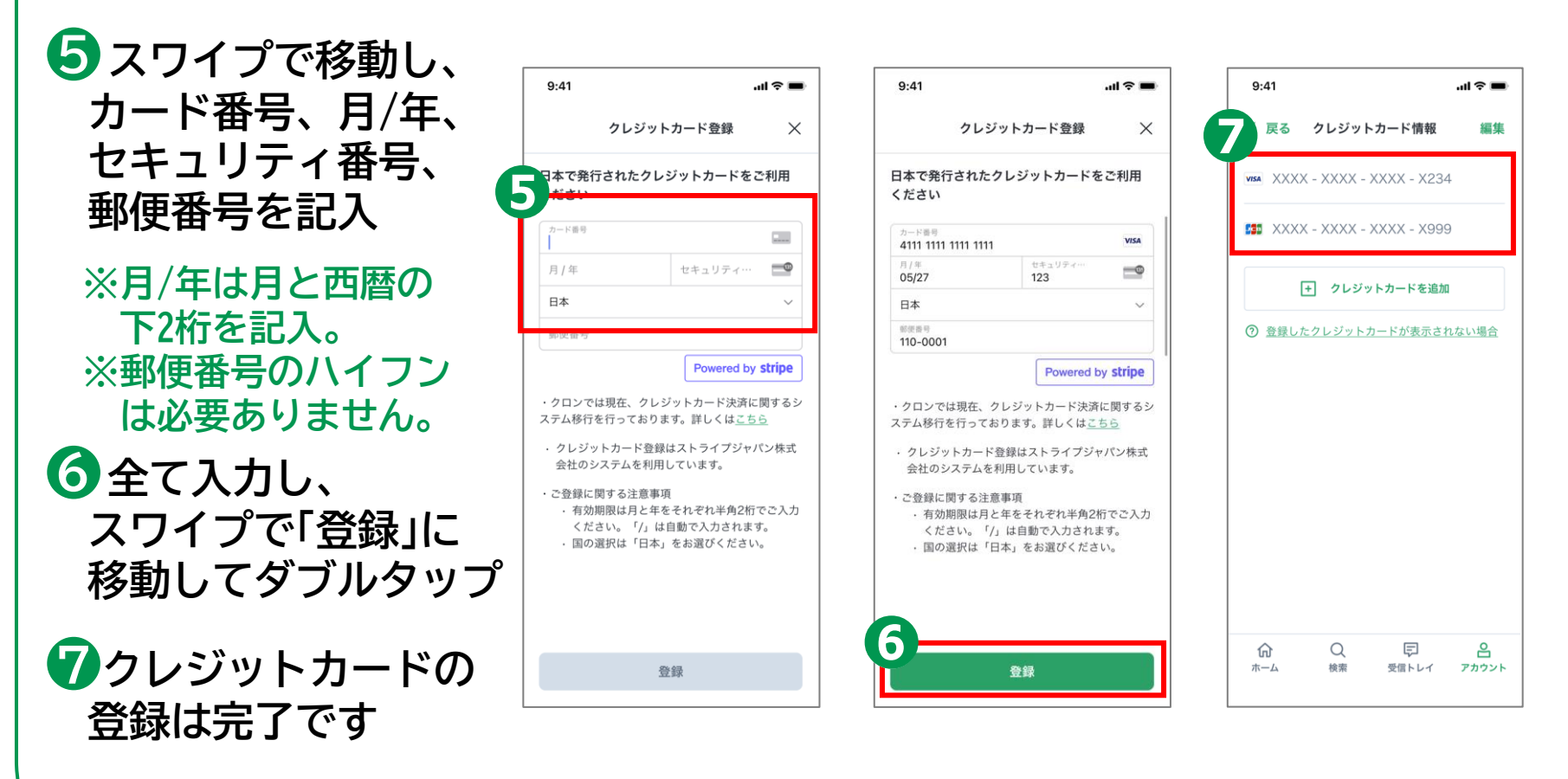

#### **3-C オンライン診療アプリcuron**[**クロン**] **【5】受診したい医療機関を検索**

#### **「クロン施設」コードをお持ちの場合**

**❶curonのホーム画面**  $9:41$  $\mathbf{m} \approx \mathbf{m}$  $9:41$ **Ocuron** く 戻る **をスワイプで移動し 「クロン施設コードを** すぐわかる クロンはじめてガイド **お持ちの場合」を** 詳細を見る▶ **ダブルタップ** 直近の診療 **❷スワイプで移動し、** まずは医療機関を探して予約を進めましょう **表示画面に4桁の**  $a b c 3$ クロン施設コードをお持ちの場合 **「クロン施設コード」** Ο **を入力** 医療機関を探して予約する場合 **❸スワイプで最下部の 「医療機関を検索」に** 巨 仚 Q 음 ホーム 检索 受信トレイ アカウント **移動しダブルタップ ❹検索結果が表示 されます あります。**

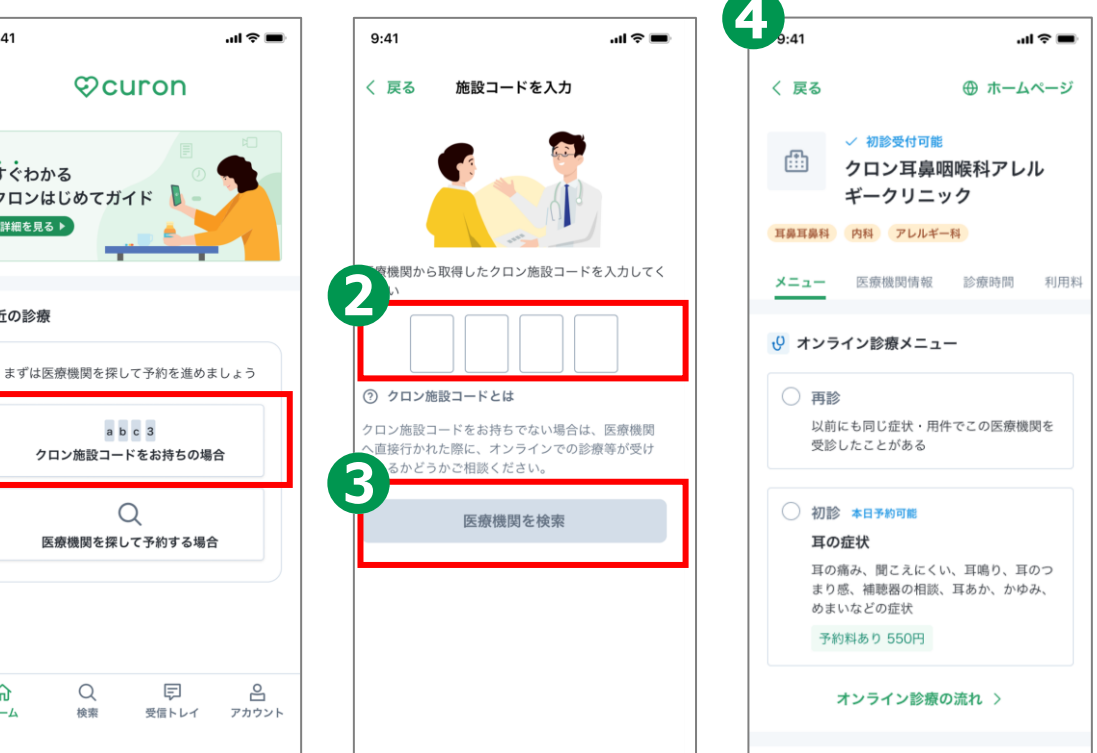

**※受診したい医療機関が出てこない場合には、お探しの医療機関 がcuronを利用したオンライン診療に対応していない可能性が**

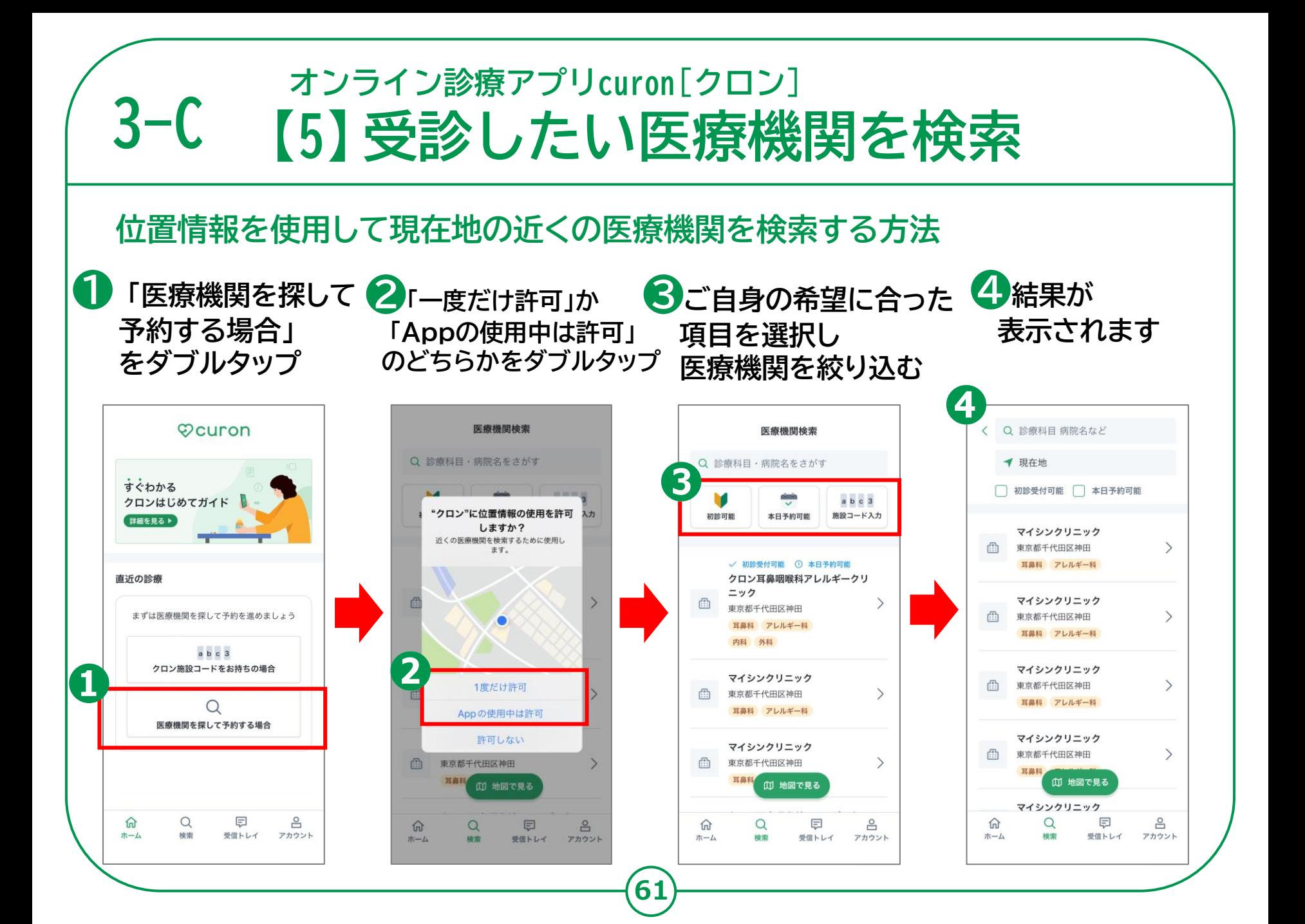

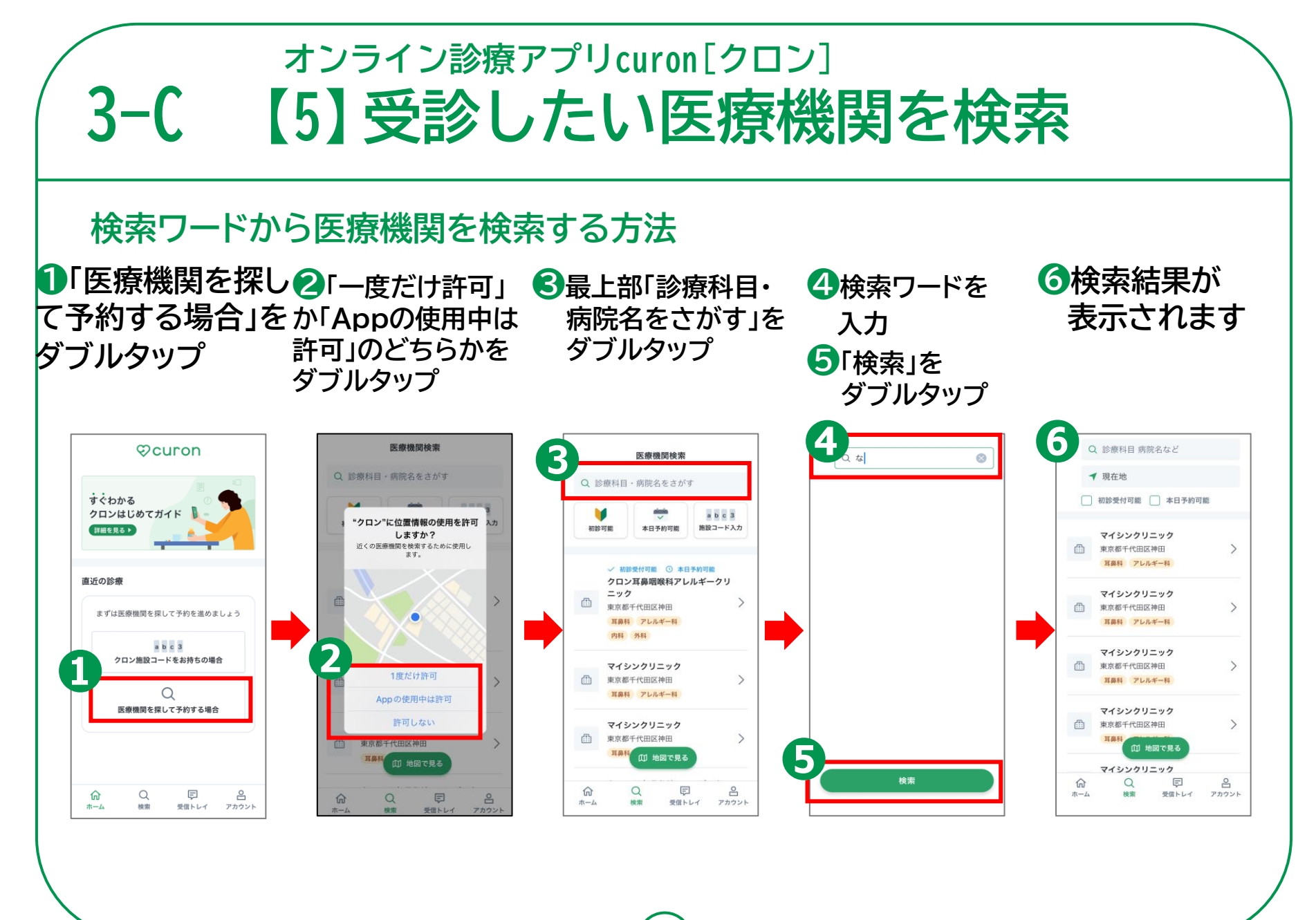

#### **オンライン診療アプリcuron**[**クロン**] **3-C 【6】オンライン診療を予約する方法 オンライン診療を予約する方法です** $m \approx 100$  $9:41$ ...! 주 드  $9:41$  $m \approx 1$ **❶受診したい** く 戻る く 戻る ⊕ ホームページ く 戻る ⊕ ホームページ ⊕ ホームページ **医療機関を表示** √ 初診受付可能 √ 初診受付可能 √ 初診受付可能 ⊕ 曲 曲 クロン耳鼻咽喉科アレル クロン耳鼻咽喉科アレル クロン耳鼻咽喉科アレル **❷「初診」を選択** ギークリニック ギークリニック ギークリニック 耳鼻耳鼻科 内科 アレルギー科 耳鼻耳鼻科 内科 アレルギー科 耳鼻耳鼻科 内科 アレルギー科 **❸「予約可能日時を** メニュー 医療機関情報 診療時間 利用料 メニュー 医療機関情報 診療時間 メニュー 医療機関情報 診療時間 利用料 利用料 **見る」を選択** (2) オンライン診療メニュー (2) オンライン診療メニュー ↓ オンライン診療メニュー ○ 再診 ○ 再診 ○ 再診 以前にも同じ症状・用件でこの医療機関を 以前にも同じ症状・用件でこの医療機関を 以前にも同じ症状・用件でこの医療機関を 受診したことがある 受診したことがある 受診したことがある 初診 本日予約可能 (◎) 初診 本日予約可能 ● 初診 本日予約可能 耳の症状 耳の症状 耳の症状 耳の痛み、聞こえにくい、耳鳴り、耳のつ 耳の痛み、聞こえにくい、耳鳴り、耳のつ 耳の痛み、聞こえにくい、耳鳴り、耳のつ まり感、補聴器の相談、耳あか、かゆみ、 まり感、補聴器の相談、耳あか、かゆみ、 まり感、補聴器の相談、耳あか、かゆみ、 めまいなどの症状 めまいなどの症状 めまいなどの症状 予約料あり 550円 予約料あり 550円 予約料あり 550円 予約可能日時を見る 予約可能日時を見る 予約可能日時を見る

#### **3-C オンライン診療アプリcuron**[**クロン**] **【7】予約日時の選択**

**オンライン診療を予約する方法です**

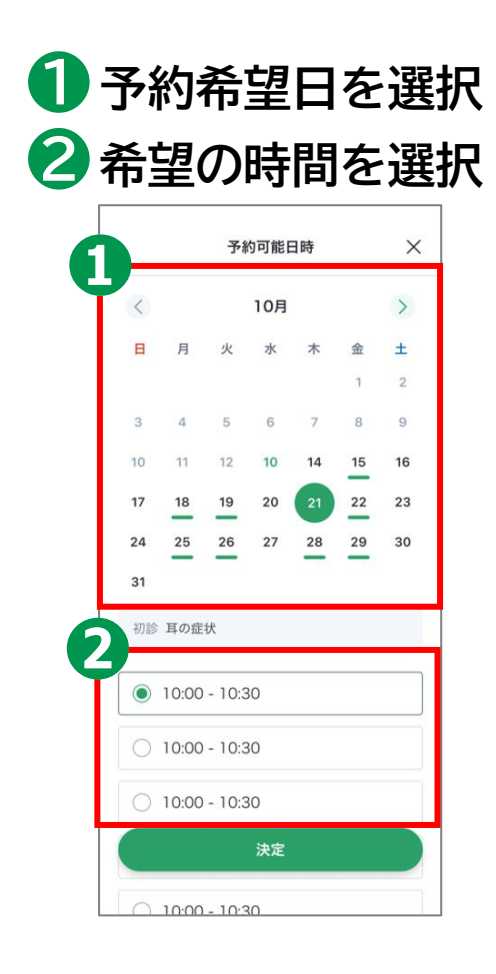

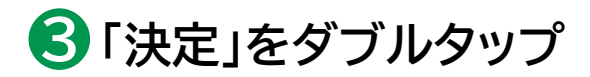

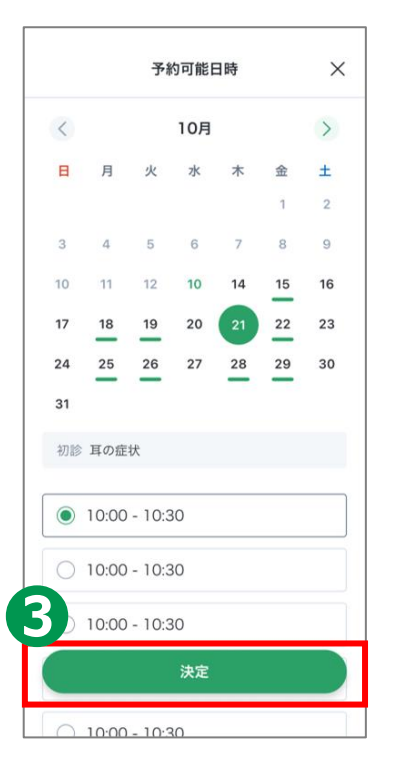

#### **3-C オンライン診療アプリcuron**[**クロン**] **【8】同意書の確認**

#### **オンライン診療を予約する方法です**

#### **❶同意書の内容を スクロールで確認**

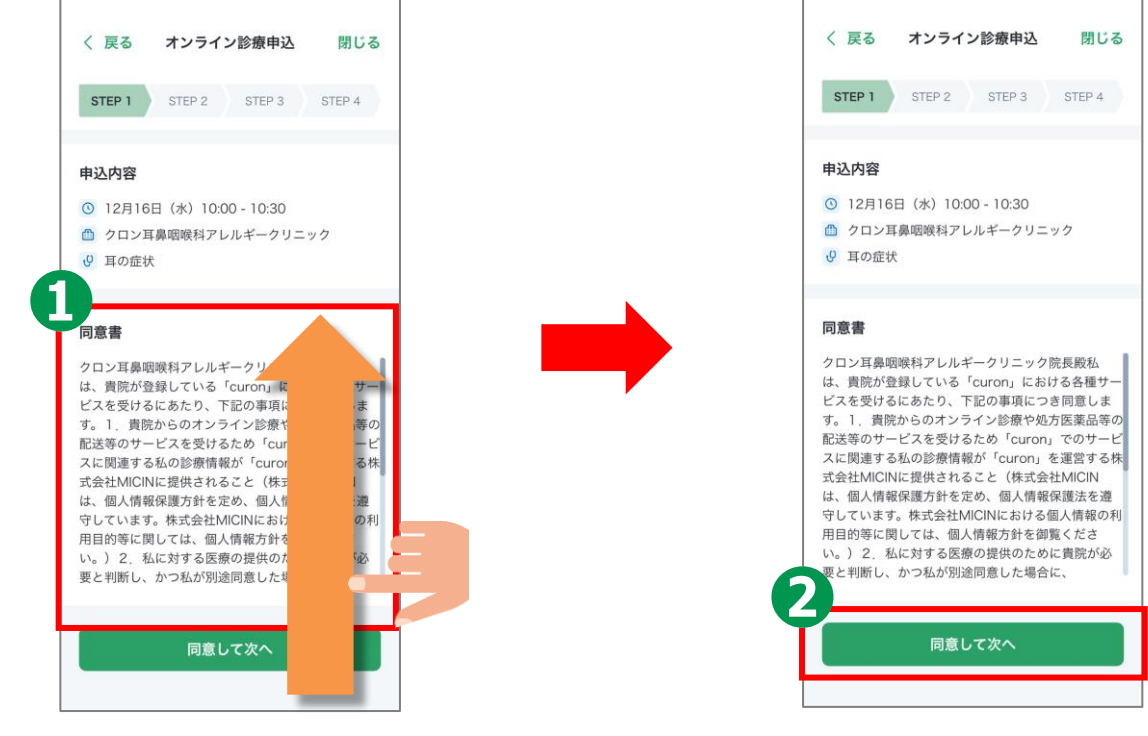

**❷「同意して次へ」をダブルタップ**

## **3-C 【9】受診理由の入力 オンライン診療アプリcuron**[**クロン**]

#### **オンライン診療を予約する方法です**

**❶「受診理由」に**

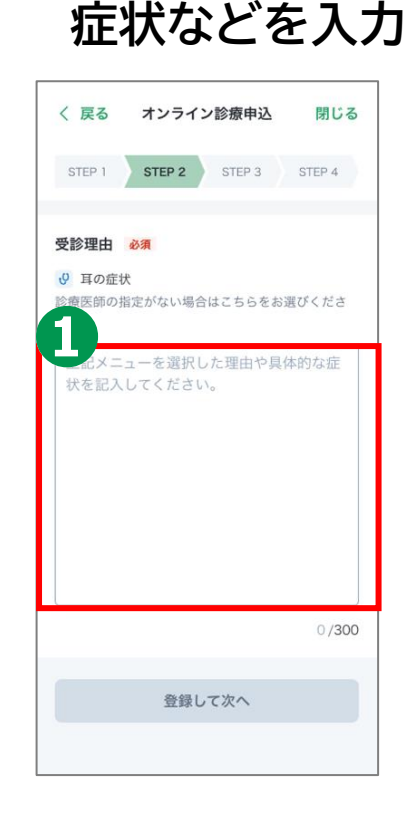

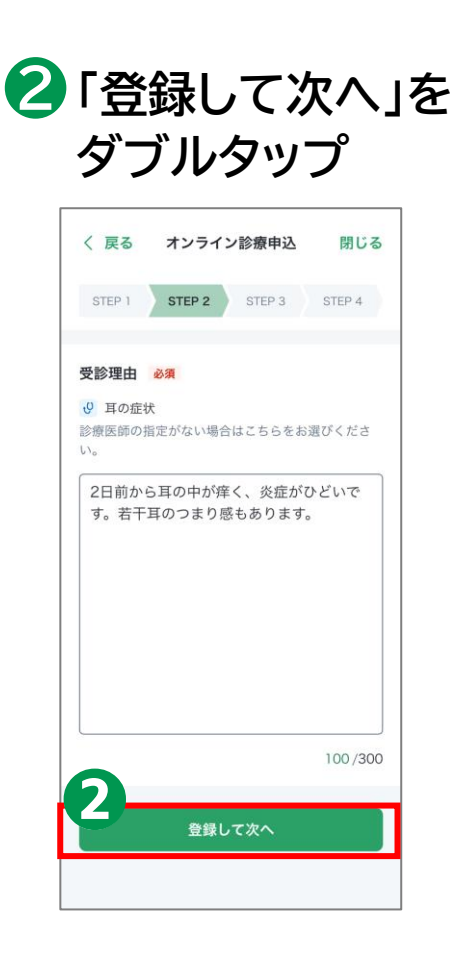

#### **3-C オンライン診療アプリcuron**[**クロン**] **【10】受信者情報の入力**

**オンライン診療を予約する方法です**

選択

 $\blacktriangledown$ 

**❶氏名、電話番号、 生年月日、性別を 入力** 〈 戻る オンライン診療申込 閉じる STEP 1 STEP 2 STEP 3 STEP 4 受診者基本情報 必須 氏名 例) 太郎 例) 邁進 氏名フリガナ 例) マイシン 例) タロウ 電話番号 例) 09012345678 生年月日 (西暦) 例) 19800101 性別

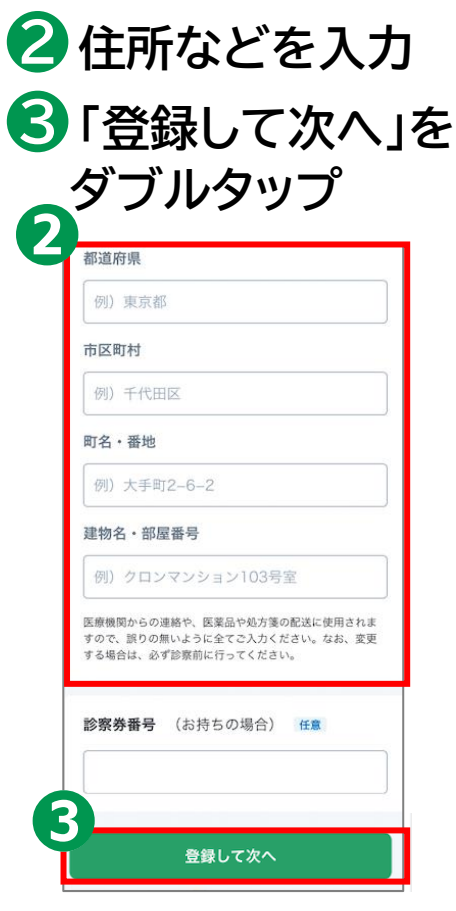

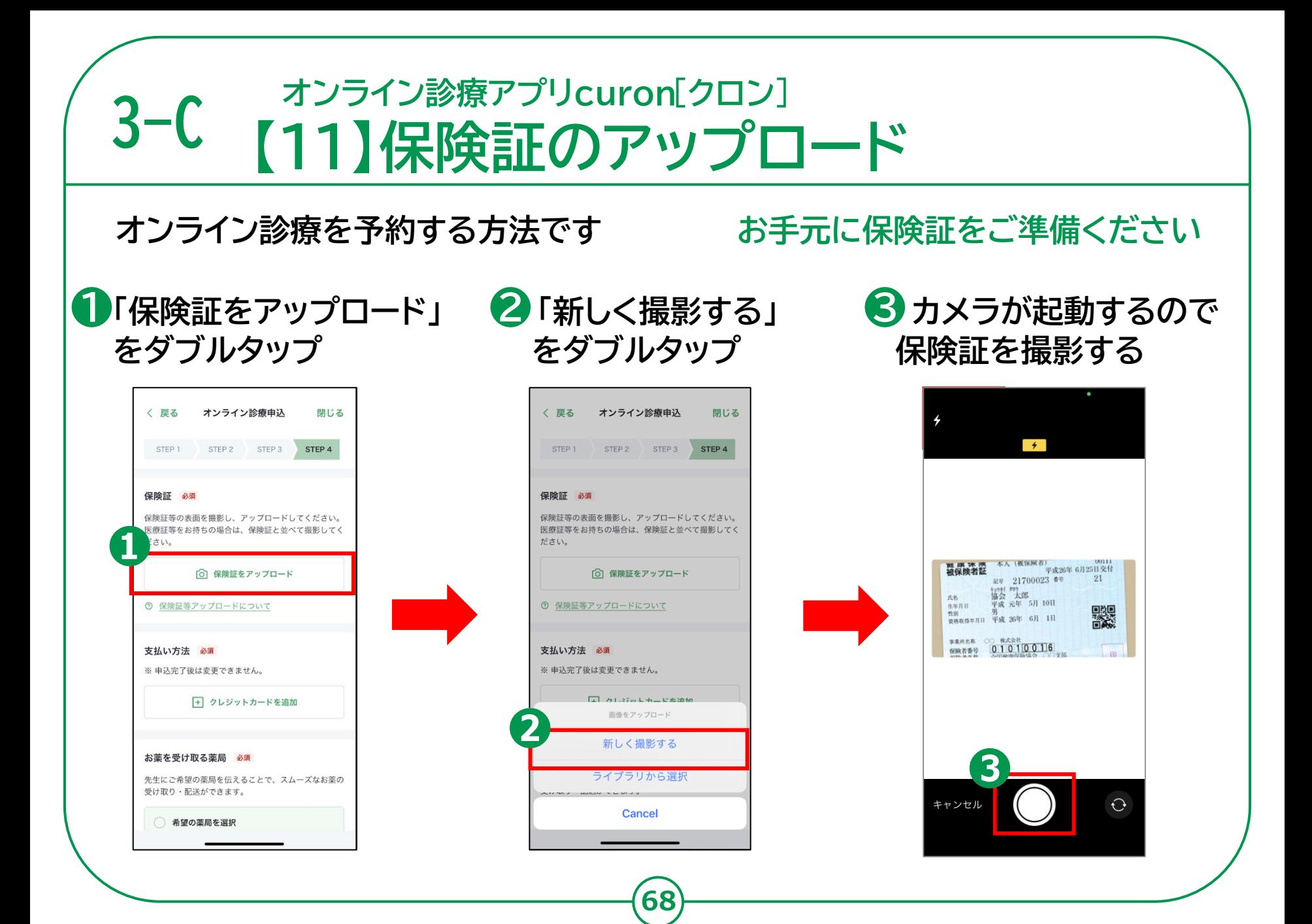

## **3-C 【12】支払い方法の選択 オンライン診療アプリcuron**[**クロン**]

#### **オンライン診療を予約する方法です**

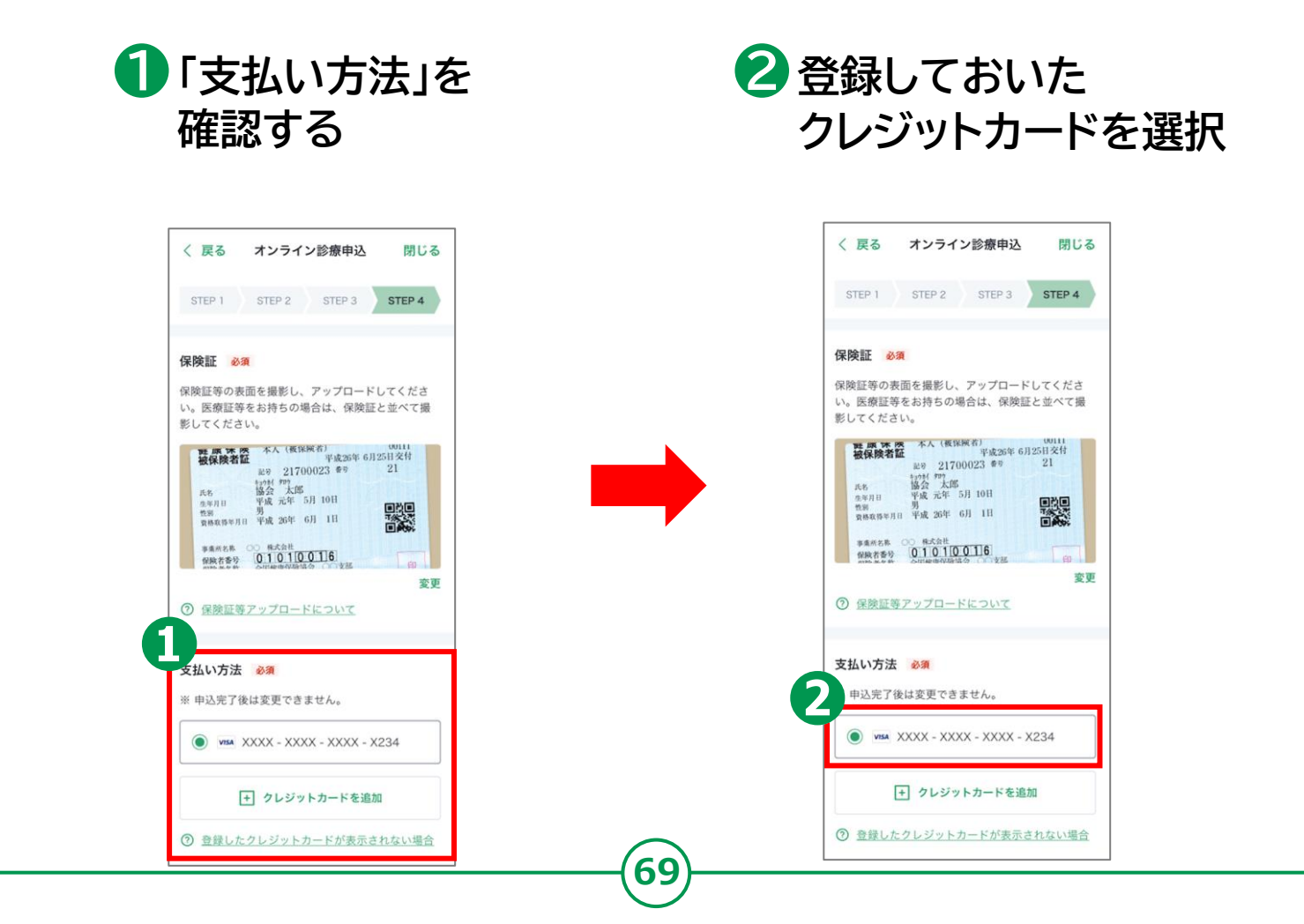

#### **3-C オンライン診療アプリcuron**[**クロン**] **【13】お薬の受け取り方法の選択**

#### **オンライン診療を予約する方法です**

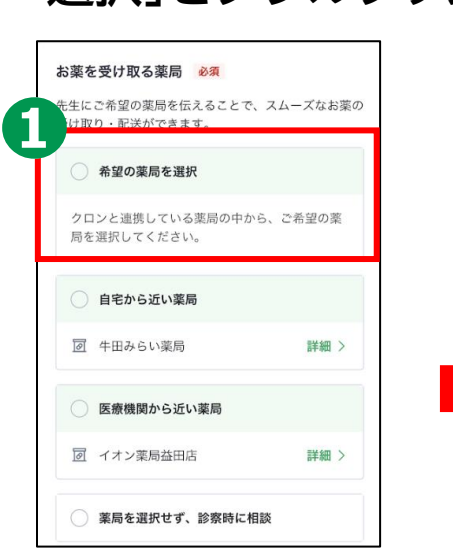

**選択」をダブルタップ**

**❶「希望の薬局を**

**ご自宅の近くや医療機関から 近い薬局を選ぶことも可能です**

**※一部の薬局には処方箋を 医療機関から直接FAXすること も可能です**

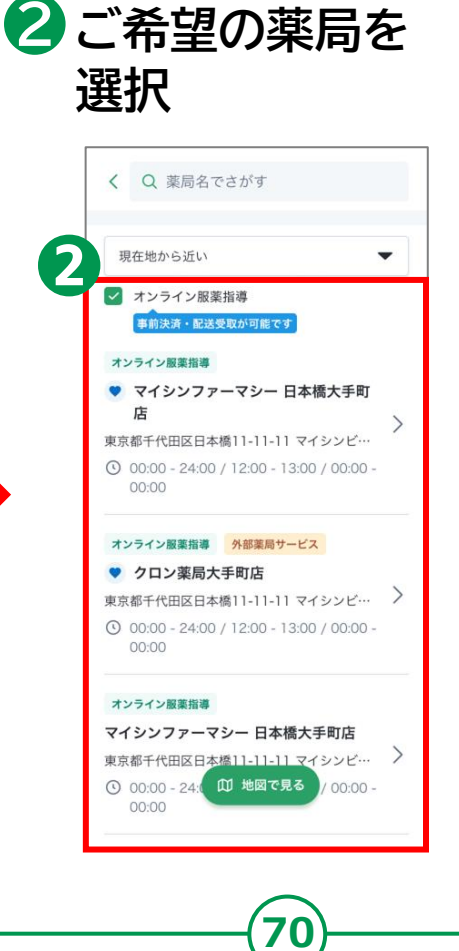

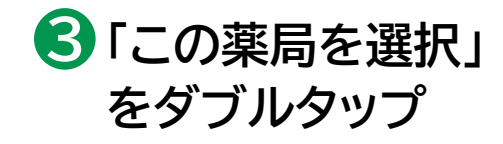

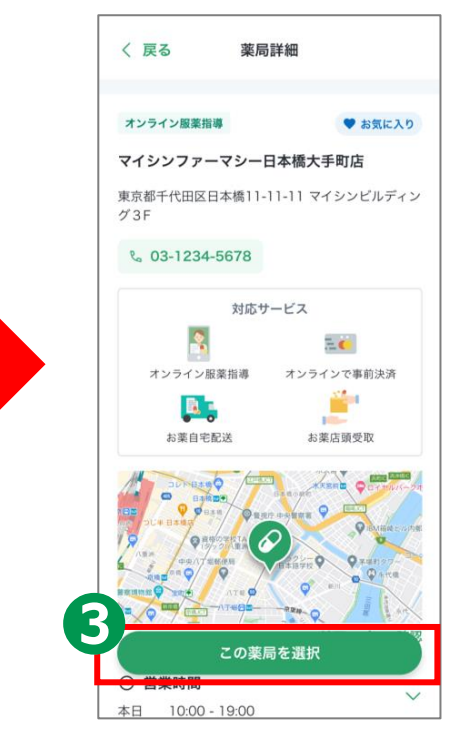

#### **3-C オンライン診療アプリcuron**[**クロン**] **【14】診察の申込み**

#### **オンライン診療を予約する方法です**

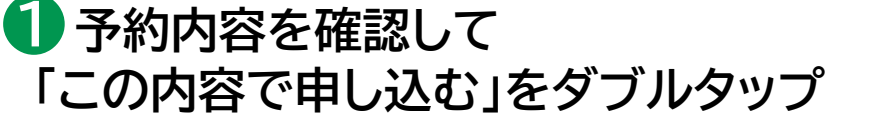

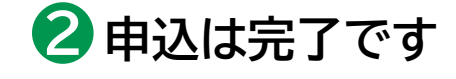

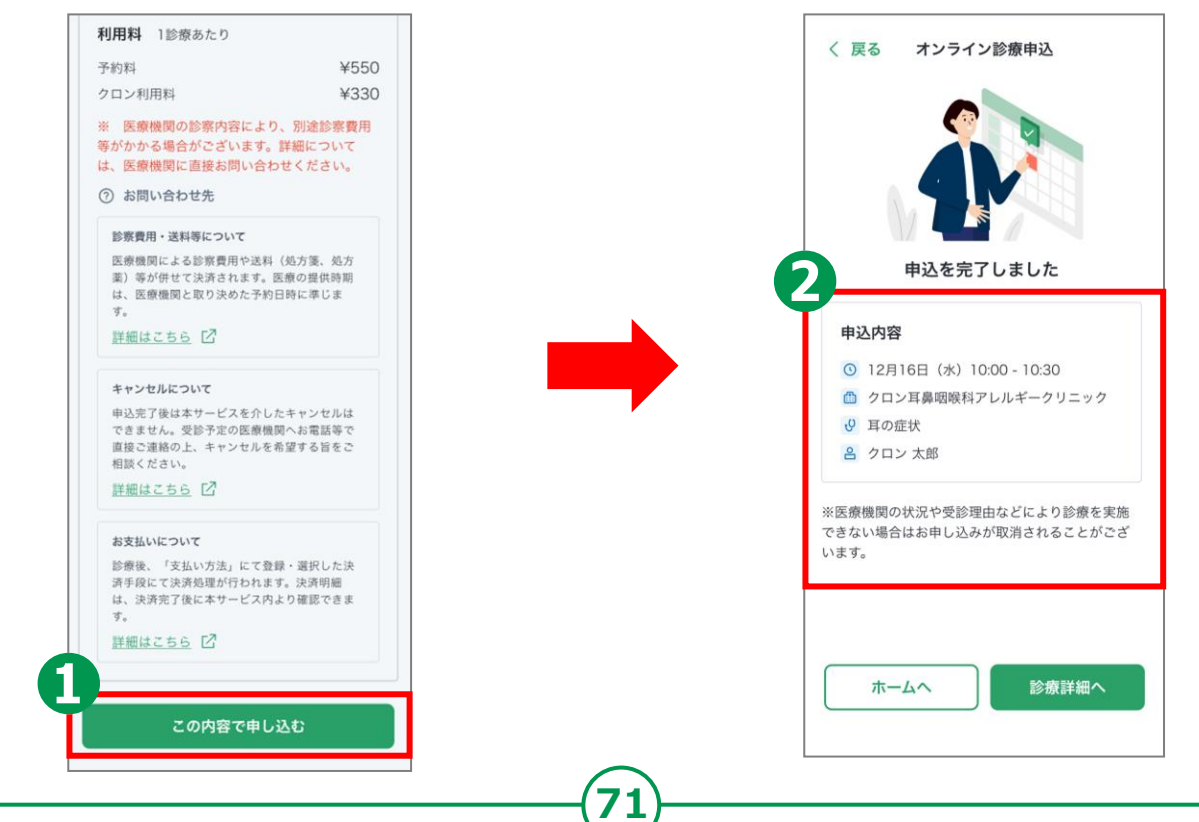

#### **3-C オンライン診療アプリcuron**[**クロン**] **【15】問診票の回答**

**医療機関から問診票が送付される場合があります。 診察時間までに問診票をご回答の上提出してください。**

**❶curonのホーム画面を スワイプで移動し 予約している診察を ダブルタップ**

**❷スワイプで移動し 「問診票を回答する」 をダブルタップ**

**❸スワイプで確認し 必須事項を記入 ※必要事項は問診票に**

**よって異なります。**

**❹スワイプで移動し 「この内容で提出する」 をダブルタップ**

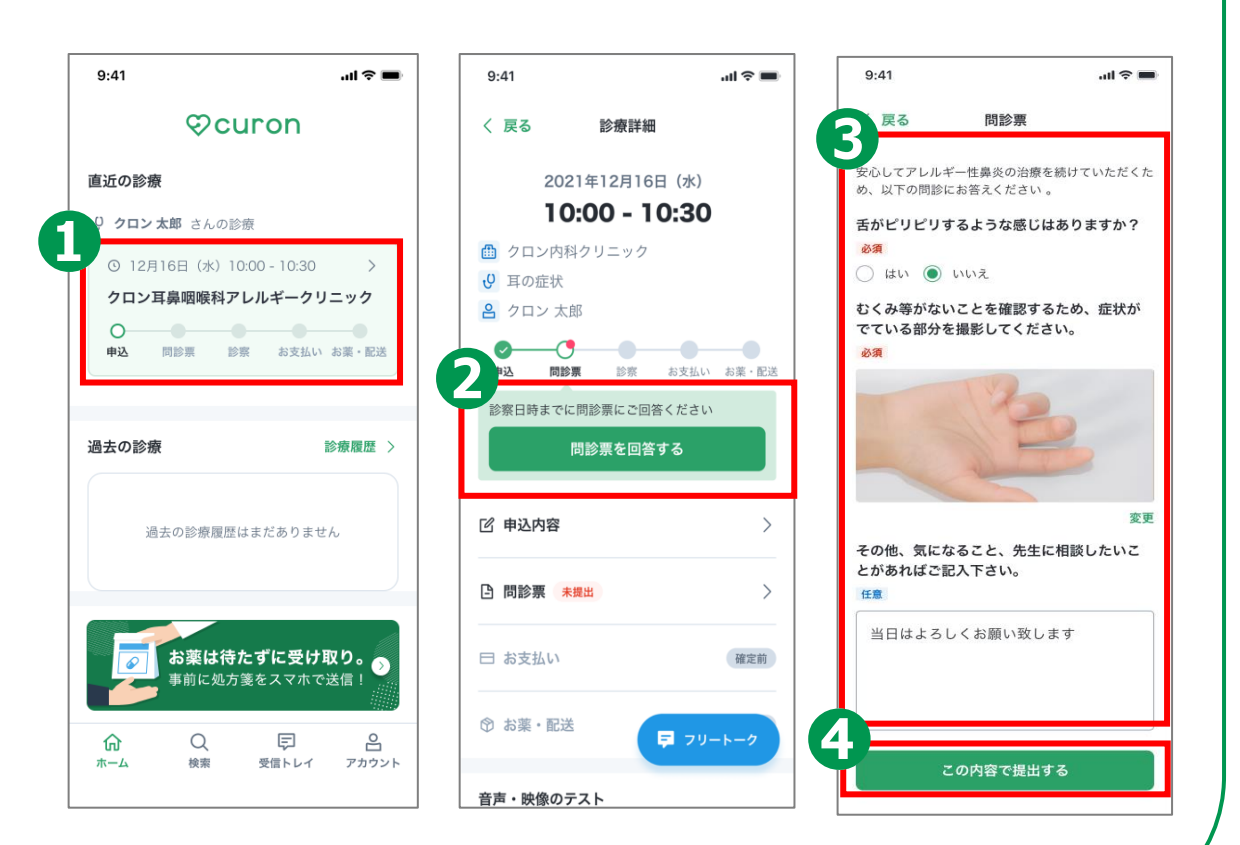
### **3-C オンライン診療アプリcuron**[**クロン**] **【16】アプリ通知ONの設定**

**医療機関から通知の来る前にアプリのPush通知機能をオンにしておきましょう。**

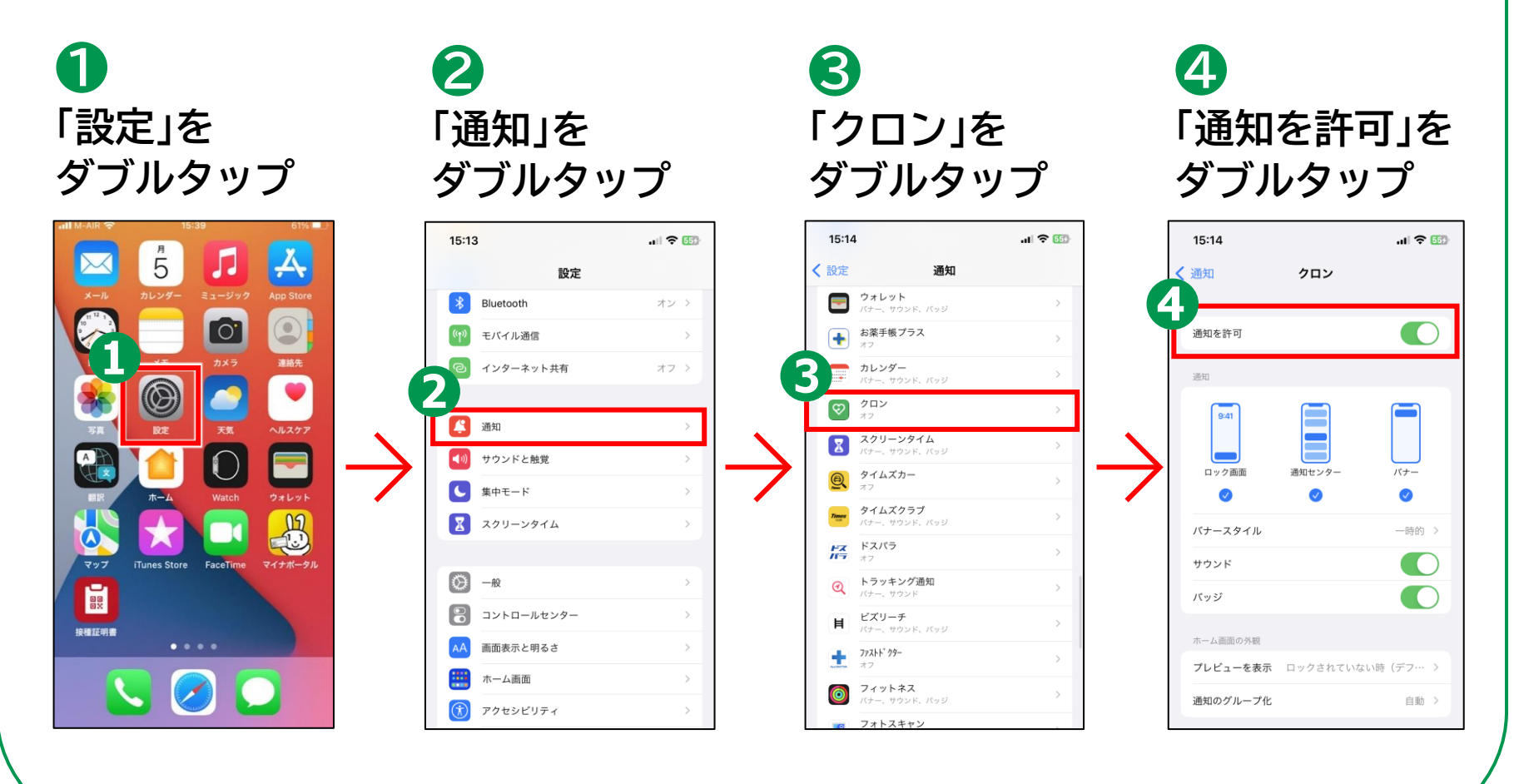

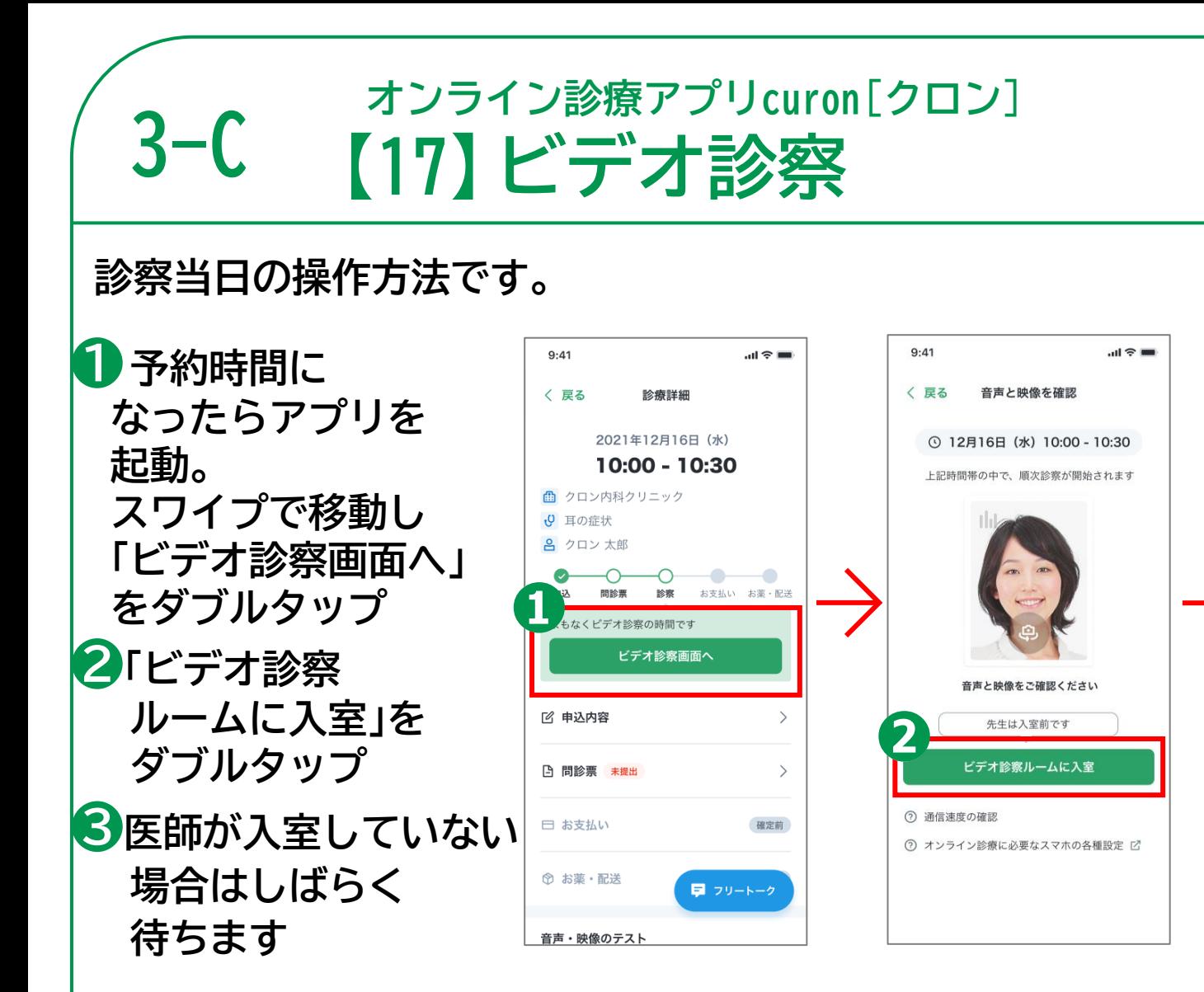

**74**

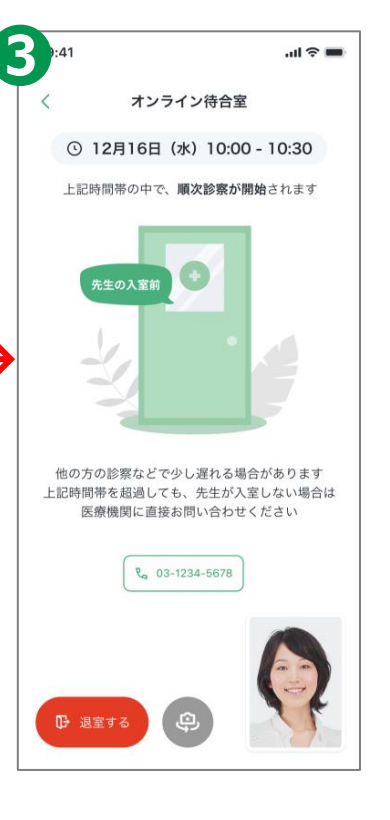

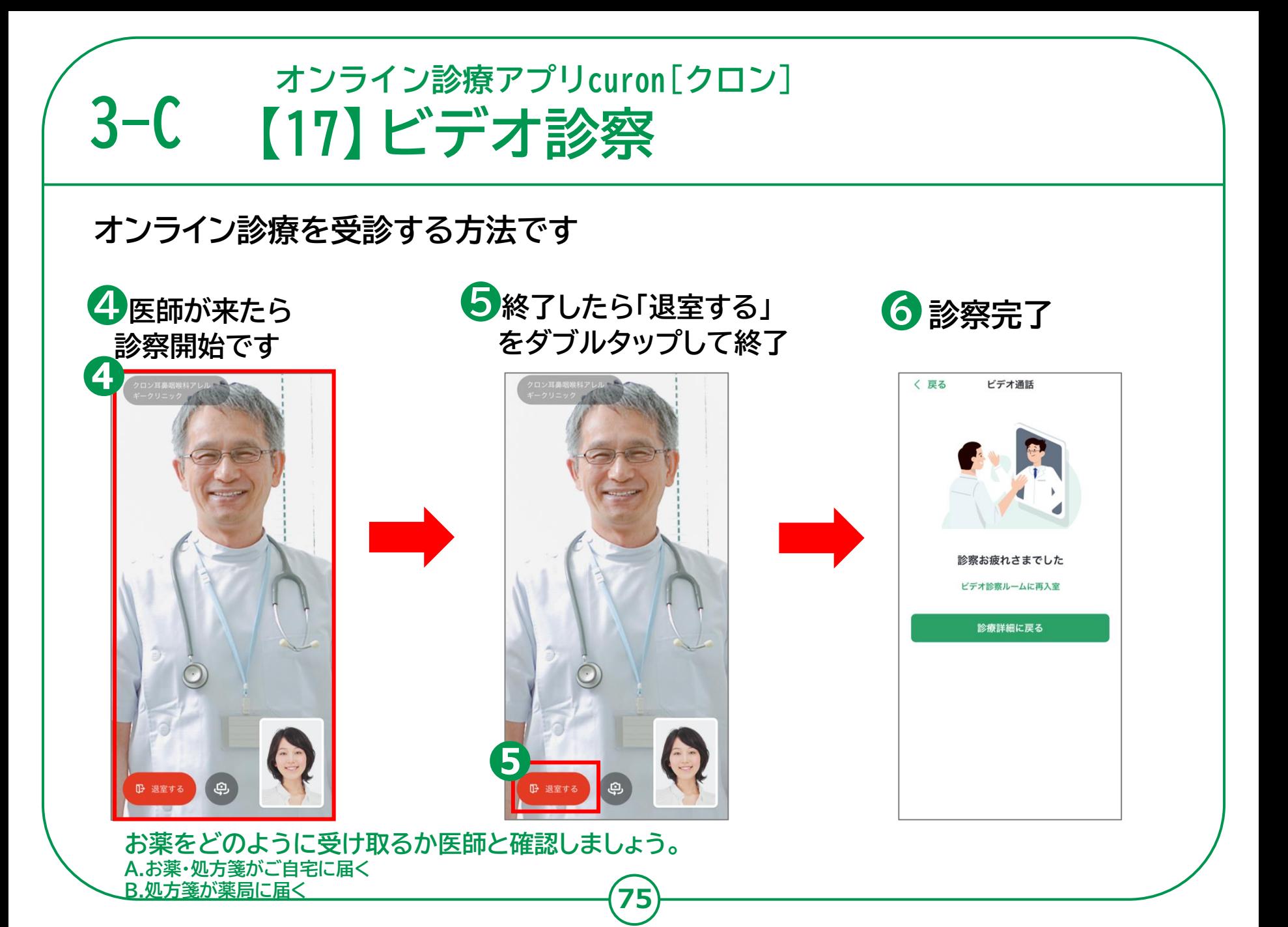

### **3-C オンライン診療アプリcuron**[**クロン**] **【18】診察後の流れ**

# **診察・決済内容の確認 インスタック 薬がある場合**

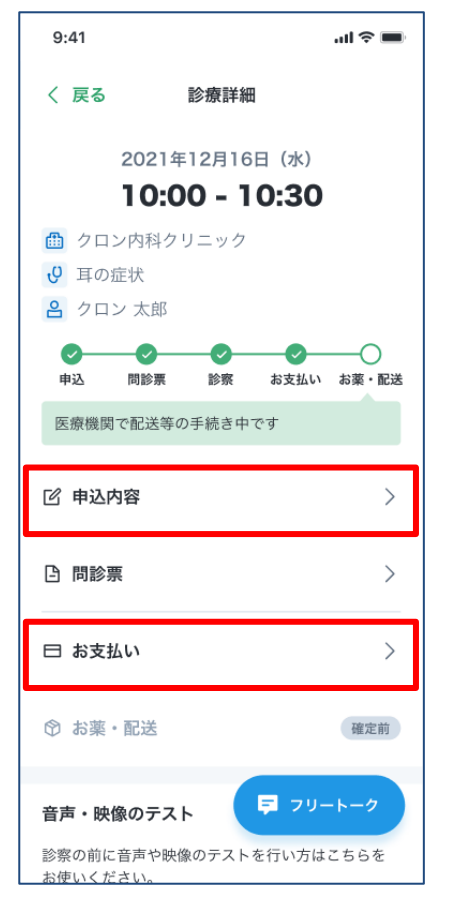

**ビデオ診察が 終わったら、 登録してある クレジット カードにて 診察代金等の 決済が行われます。 診察内容と 決済内容は、 アプリから 確認できます。**

**A. お薬・処方箋がご自宅に届く場合 お薬・処方箋は登録している住所に 配送されます。処方箋は薬局に 持参しましょう。その際、処方箋の 有効期間にご注意ください。 医療機関がクロンの配送補助サービスを 利用する場合は、追跡番号などが表示されます。**

**B. 処方箋が薬局に送られる場合 医療機関から処方箋が送られた 薬局情報が表示されます。 オンライン服薬指導が可能な 薬局の場合は、「服薬指導を申し込む」を ダブルタップし、手続きを行います。**

# **3-C オンライン診療アプリcuron**[**クロン**] **【19】「再診」の場合の流れの紹介**

**❶受診したい 医療機関を表示**  $9:41$  $m \approx 1$ 〈 戻る ⊕ ホームページ √ 初診受付可能 曲 クロン耳鼻咽喉科アレル ギークリニック 耳鼻耳鼻科 内科 アレルギー科 メニュー 医療機関情報 診療時間 利用料 ↓ オンライン診療メニュー ○ 再診 以前にも同じ症状・用件でこの医療機関を 受診したことがある ○ 初診 本日予約可能 耳の症状 耳の痛み、聞こえにくい、耳鳴り、耳のつ まり感、補聴器の相談、耳あか、かゆみ、 めまいなどの症状 予約料あり 550円 オンライン診療の流れ >

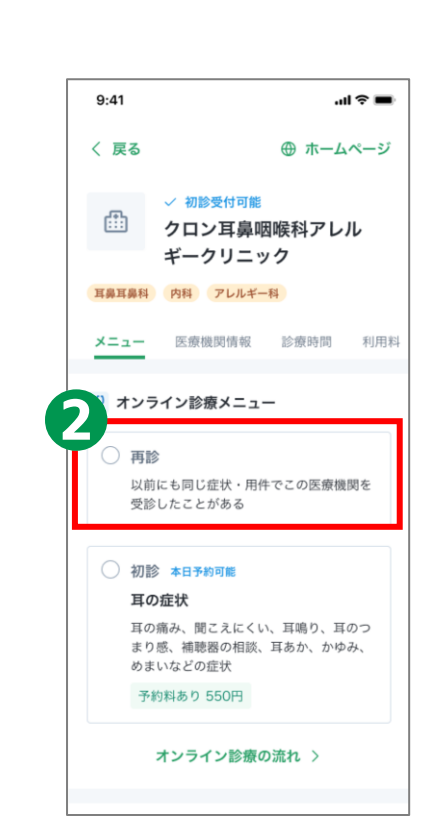

**77**

# **❷ 「再診」を選択 ❸**

**※以降は、初診の時と同様の手 順になりますので画面に従って 操作してください。**